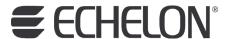

# NodeBuilder® Resource Editor User's Guide Release 4

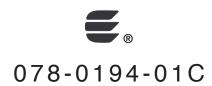

Echelon, LON, LonWorks, Neuron, 3120, 3150, Digital Home, i.LON, LNS, LonMaker, LonMark, LonPoint, LonTalk, NodeBuilder, ShortStack, and the Echelon logo are trademarks of Echelon Corporation registered in the United States and other countries. FTXL, LonScanner, LonSupport, OpenLDV, and LNS Powered by Echelon are trademarks of Echelon Corporation.

Other brand and product names are trademarks or registered trademarks of their respective holders.

Neuron Chips and other OEM Products were not designed for use in equipment or systems which involve danger to human health or safety or a risk of property damage and Echelon assumes no responsibility or liability for use of the Neuron Chips or LonPoint Modules in such applications.

Parts manufactured by vendors other than Echelon and referenced in this document have been described for illustrative purposes only, and may not have been tested by Echelon. It is the responsibility of the customer to determine the suitability of these parts for each application.

ECHELON MAKES NO REPRESENTATION, WARRANTY, OR CONDITION OF ANY KIND, EXPRESS, IMPLIED, STATUTORY, OR OTHERWISE OR IN ANY COMMUNICATION WITH YOU, INCLUDING, BUT NOT LIMITED TO, ANY IMPLIED WARRANTIES OF MERCHANTABILITY, SATISFACTORY QUALITY, FITNESS FOR ANY PARTICULAR PURPOSE, NONINFRINGEMENT, AND THEIR EQUIVALENTS.

No part of this publication may be reproduced, stored in a retrieval system, or transmitted, in any form or by any means, electronic, mechanical, photocopying, recording, or otherwise, without the prior written permission of Echelon Corporation.

Printed in the United States of America. Copyright ©1997–2009 by Echelon Corporation. Echelon Corporation www.echelon.com

## **Table of Contents**

| Pr | eface                                                                                                    | V                    |
|----|----------------------------------------------------------------------------------------------------|----------------------|
|    | Purpose                                                                                                    | vi<br>vi<br>vi       |
| 1  | Introduction to Resource Files                                                                                                    | 1                    |
|    | Introduction to Resource Files                                                                                                    | 2                    |
| 2  | Getting Started                                                                                                    | 5                    |
|    | Installing the Resource Editor                                                                                                    | 7                    |
| 3  | Using Resource Folders                                                                                                    | 9                    |
|    | Introduction to Resource Folders Browsing the Resource Catalog Adding a Resource Folder Removing a Resource Folder Moving a Resource Folder Refreshing the Resource Catalog Searching for a Resource. | 10<br>12<br>12<br>13 |
| 4  | Creating and Modifying a Resource File Set                                                                                                    | 15                   |
|    | Creating and Modifying a Resource File Set                                                                                                    | 20                   |
| 5  | Creating and Modifying Resources                                                                                                    | 25                   |
|    | Introduction to Creating and Modifying Resources                                                                                                    |                      |
|    | Using the LonMaker Browser to Calculate Raw Values                                                                                                    | 31                   |
|    | Creating and Modifying a Structure or Union NV or CP Type  Creating and Modifying an Enumerated NV or CP Type                                                                                         |                      |
|    | Creating and Modifying a Bitfield                                                                                                    |                      |
|    | Creating and Modifying a Reference NV or CP Type                                                                                                    |                      |
|    | Creating and Modifying a Functional Profile                                                                                                    |                      |
|    | Adding a Configuration Property Member to a Functional Profile                                                                                                    | 41                   |
|    | Using Cascading Resource File Sets                                                                                                    |                      |
|    | Creating and Modifying an Enumeration Type  Creating and Modifying a Language String                                                                                                    |                      |
|    | Adding a String to a Language File                                                                                                    | 48                   |
|    | Adding a String While Defining a Resource                                                                                                    |                      |
|    | Searching for a Language String  Creating, Modifying, and Translating a Language File                                                                                                    |                      |
|    | Creating and Modifying a Resource Format                                                                                                    |                      |
|    | Using The Text Format Specifier                                                                                                    |                      |
|    | Using Conversion Specifications                                                                                                    |                      |

| -  | pendix B: NodeBuilder Resource Editor Software License<br>preement | 75 |
|----|--------------------------------------------------------------------|----|
| Αp | pendix A: Language File Extensions                                 | 73 |
|    | Generating Resource FilesResource Reports                          |    |
| 6  | Generating Resource Files                                          | 69 |
|    | Purging a Resource File Set  Converting a Resource File Set        |    |
|    | Copying Resources                                                  | 64 |
|    | Using Localized Time and Date Formats                              |    |
|    | Using Localized List Separators                                    | 62 |
|    | Using a Scaling Factor and Unit String                             | 61 |

iv Preface

## **Preface**

This document describes LONMARK resource files and how to use the NodeBuilder Resource Editor to view, create, and modify them.

.

#### **Purpose**

This document describes resource files and how to use the NodeBuilder Resource Editor to view, create, and modify them.

#### **Audience**

This document is intended for device manufacturers who are creating resource files for their LONWORKS® devices, and is also intended for network integrators who need to view resource definitions.

#### Content

This guide includes the following content:

- Chapter 1, *Introduction to Resource Files*, presents an introduction to resource files. It describes the types of resources contained within resource files and how they are used by network tools.
- Chapter 2, *Getting Started*, describes how to install and start the NodeBuilder Resource Editor.
- Chapter 3, *Using Resource Folders*, describes how to use the resource catalog to view all available resource folders on your computer, and how to add, move, and remove resource folders.
- Chapter 4, *Creating and Modifying a Resource File Set*, describes how to create or modify a resource file set.
- Chapter 5, *Creating and Modifying Resources*, describes how to define new resources and how to modify existing resources.
- Chapter 6, *Generating Resource Files*, describes how to generate resource files once you have made changes using the resource editor.
- Appendix A, Language File Extensions, lists the file extensions used for language files.
- Appendix B, *NodeBuilder Resource Editor Software License Agreement*, contains the software license that you must agree to.

#### **Related Manuals**

The documentation related to the NodeBuilder Resource Editor is provided as Adobe® PDF files and online help files. The PDF files are installed in the **Echelon NodeBuilder** program folder when you install the NodeBuilder tool. You can download the latest NodeBuilder documentation, including the latest version of this guide, from Echelon's website at <a href="https://www.echelon.com/support/documentation/manuals">www.echelon.com/support/documentation/manuals</a>.

The following manuals provide supplemental information to the material in this guide. You can download these documents from Echelon's Web site at <a href="https://www.echelon.com">www.echelon.com</a>.

LonMaker® User's Guide

Describes how to use the LonMaker Integration Tool to design, commission, modify, and maintain LonWorks networks.

vi

LONMARK® SNVT and SCPT Documents the standard network variable types Guide

(SNVTs), standard configuration property types

(SCPTs), and standard enumeration types that you can

declare in your applications.

Neuron® C Reference Guide Provides reference information for writing programs

using the Neuron C language.

Neuron® C Programmer's Guide Describes how to write programs using the Neuron® C

Version 2.2 language.

ShortStack User's Guide Release

2.1

Describes how to develop an application for a

LONWORKS device using Echelon's ShortStack 2.1 Micro Server. It describes the architecture of a ShortStack

device and how to develop a ShortStack device.

## For More Information and Technical Support

The NodeBuilder Resource Editor ReadMe file provides descriptions of known problems, if any, and their workarounds. To view the NodeBuilder ReadMe, click Start, point to Programs, point to NodeBuilder, and then select NodeBuilder Resource Editor ReadMe First.

If you have technical questions that are not answered by this document, the NodeBuilder Resource Editor online help, or the NodeBuilder Resource Editor ReadMe file, you can contact technical support. To receive technical support from Echelon, you must purchase support services from Echelon or an Echelon support partner. See www.echelon.com/support for more information on Echelon support and training

You can also enroll in training classes at Echelon or an Echelon training center to learn more about developing devices. You can find additional information about device development training at www.echelon.com/training/courses/default.htm.

You can obtain technical support via phone, fax, or e-mail from your closest Echelon support center. The contact information is as follows:

| Region       | Languages Supported | Contact Information       |
|--------------|---------------------|---------------------------|
| The Americas | English             | Echelon Corporation       |
|              | Japanese            | Attn. Customer Support    |
|              |                     | 550 Meridian Avenue       |
|              |                     | San Jose, CA 95126        |
|              |                     | Phone (toll-free):        |
|              |                     | 1-800-258-4LON (258-4566) |
|              |                     | Phone: +1-408-938-5200    |
|              |                     | Fax: +1-408-790-3801      |
|              |                     | lonsupport@echelon.com    |

| Region        | Languages Supported                    | Contact Information                                                                                                    |
|---------------|----------------------------------------|----------------------------------------------------------------------------------------------------|
| Europe        | English<br>German<br>French<br>Italian | Echelon Europe Ltd. Suite 12 Building 6 Croxley Green Business Park Hatters Lane Watford Hertfordshire WD18 8YH United Kingdom Phone: +44 (0)1923 430200 Fax: +44 (0)1923 430300 lonsupport@echelon.co.uk                      |
| Japan         | Japanese                               | Echelon Japan Holland Hills Mori Tower, 18F 5-11-2 Toranomon, Minato- ku Tokyo 105-0001 Japan Phone: +81-3-5733-3320 Fax: +81-3-5733-3321 lonsupport@echelon.co.jp                                                             |
| China         | Chinese<br>English                     | Echelon Greater China<br>Rm. 1007-1008, IBM Tower<br>Pacific Century Place<br>2A Gong Ti Bei Lu<br>Chaoyang District<br>Beijing 100027, China<br>Phone: +86-10-6539-3750<br>Fax: +86-10-6539-3754<br>lonsupport@echelon.com.cn |
| Other Regions | English                                | Phone: +1-408-938-5200<br>Fax: +1-408-328-3801<br>lonsupport@echelon.com                                                                                                    |

You can submit a feedback form with suggestions on how to improve the product's functionality and documentation at <a href="https://www.echelon.com/company/feedback">www.echelon.com/company/feedback</a>. This feedback form is not forwarded to technical support and should not be used to submit technical or product support related issues. Please send technical support questions to your Echelon support center.

viii Preface

## **Introduction to Resource Files**

This chapter presents an introduction to resource files. It describes the types of resources contained within resource files and how they are used by network tools.

#### **Introduction to Resource Files**

Resource files provide definitions of functional profiles, type definitions, enumerations, and formats that can be used by network tools such as the LonMaker tool. The type definitions include definitions for network variable types and configuration property types.

Resource files are grouped into *resource file sets*, where each set applies to a specified range of program IDs. The program ID range is determined by a *program ID template* in the file, and a *scope* value for the resource file set that specifies the fields of the program ID template that are used when matching the program ID template to the program ID of a device. The program ID template has an identical structure to the program ID of a device, except that the applicable fields may be restricted by the scope. The scope value can be seen as a filter, indicating the relevant parts of the program ID. The scope may be one of the following:

- 0 Standard
- 3 Manufacturer
- 4 Manufacturer and Device Class
- 5 Manufacturer, Device Class, and Device Subclass
- 6 Manufacturer, Device Class, Device Subclass, and Device Model

For a device to use a resource file set, the program ID of the device must match the program ID template of the resource file set to the degree specified by the scope. This allows each LONWORKS manufacturer to create resource files that are unique to their devices.

For example, consider a resource file set with a program ID template of 81:23:45:01:02:05:04:00 and manufacturer and device class scope (scope 4). Any device with the manufacturer ID fields of the program ID set to 1:23:45 and the device class ID fields set to 01:02 would be able to use types defined in this resource file set, whereas resources on devices of the same class but by a different manufacturer could not access this resource file set.

A resource file set may also reference information in any resource file set with a numerically lower scope provided the relevant fields of their program ID templates match. For example, a scope 4 resource file set can reference resources in a scope 3 resource file set, provided the manufacturer ID components of the resource file sets program ID templates match.

Scopes 0 through 2 are reserved for standard resource definitions published by Echelon and distributed by the Lonmark association. Scope 0 applies to all devices, and scopes 1 and 2 are reserved for future use. Since scope 0 applies to all devices, there is a single scope 0 resource file set called the *standard resource file set*. A standard resource file set is included with the NodeBuilder tool, but periodic updates are available from the Lonmark association at *www.lonmark.org*. You can define your own functional profiles, types, and formats in scope 3 through 6 resource files.

Each resource file set may contain definitions for the following resources:

#### **Network Variable Types**

Type information for network variables. This information includes the size, units, scaling factors, and type category (float, integer, signed, etc) for each type. Network variables can

contain a single value or they can contain a structure or union containing multiple fields (for example, the SNVT\_date\_cal network variable contains 3 fields for the year, month, and day). Network variables can also contain enumerated values which allow the network variable to be set to one of a discrete number of values. Network variables types are defined in a resource file with a ".typ" extension.

Configuration Property Types Type information for configuration properties. This information includes the size, units, scaling factors, and type category (float, integer, signed, etc) for each type. Like network variables, configuration properties can contain structures, unions, and enumerated values. Configuration property types are defined in a resource file with a ".typ" extension (this is the same file used for network variable types).

**Functional Profiles** 

Functional profiles define a template for functional blocks. A functional block is a collection of network variables and configuration properties designed to perform a single function on a device. Each functional profile can define mandatory and optional configuration properties and network variables. When a functional block implements a functional profile, it must implement all mandatory network variables and configuration properties defined by the functional profile, and it may implement some, all, or none of the optional network variables and configuration properties. Functional profiles are defined in a resource file with an ".fpt" extension. Functional profiles are also called functional profile templates.

**Enumeration Types** 

An enumeration type is a list of numerical values, each associated with a mnemonic name. If a network variable or configuration property type contains an enumeration, the definitions of the enumerated values are maintained separately as an enumeration type. Enumeration types are defined in a resource file with a ".typ" extension (along with network variable and configuration property types), and may also be defined in a separate C header file (".h" extension).

**Language Strings** 

Network variable types, configuration property types, functional profiles, and enumeration types can all reference text information used to describe their name, units, and function. This text information is contained in separate language files. There is one language file for

every language your resource file set supports. When a language file is translated, the references contained in the network variable types, configuration property types, and functional profiles still point to the appropriate strings. The file extension of each language file depends on the language. The standard language extensions are listed in Appendix A, *Language File Extensions*.

**Formats** 

Each network variable and configuration property type must have at least one format defined. This format describes how the value will be displayed to or entered by network integrators and network operators. It is possible to define multiple formats for a network variable type or configuration property type. Different formats can provide the information in a different order (if the value is a structure or union) or provide a different scaling factor (for example, the SNVT\_temp\_f network variable type has three formats, one for Fahrenheit, one for differential Fahrenheit, and one for Celsius). Formats are defined in format files with an ".fmt" extension.

# **Getting Started**

This chapter describes how to install and start the NodeBuilder Resource Editor.

### **Installing the Resource Editor**

The NodeBuilder Resource Editor is available as a standalone application, and is also available as part of certain tools such as Echelon's NodeBuilder Development Tool. This chapter describes how to install the standalone resource editor. See the documentation for your application to install a NodeBuilder Resource Editor as part of that application.

To install the standalone resource editor, follow these steps:

- 1. Download the ResEdit.exe file to your computer. The file is available from the Members area of the LONMARK Web site.
- 2. Click the Windows Start menu, click Run, and then open ResEdit.exe. The NodeBuilder Resource Editor Setup application appears.
- 3. Enter a temporary folder to unpack the Setup application into, and then click **Continue.** If this is a new folder, a confirmation window appears. Click **Yes** to create the folder. The Setup application files are unpacked and the Welcome window appears.
- 4. If a window appears that states than an older version of Windows Installer was found, click **OK** to continue.
- 5. Click **Next**. The License Agreement window appears.
- 6. Read through the license. If you agree with the terms of the license, click I Accept the Terms of the License Agreement, and then click Next. The Customer Information window appears. If you do not agree with the terms of the license agreement, click **Cancel** and do not install the software.
- 7. Enter the following information. Much of this information is automatically entered into resource files that you will create with the resource editor, so it will save you time later if you enter complete information now.

**User Name** Your name.

Organization The company you work for.

Phone Number A phone number where a contact can be reached.

**Email Address** An email address where a contact can be reached.

Web Address Your company's Web site.

LonMark Manufacturer

ID

If your company has a LONMARK manufacturer

ID, enter it here. If you do not have a manufacturer ID, get a free temporary

manufacturer ID from www.lonmark.org/mid.

**Installation Option** Click Anyone Who Uses this Computer to

make the resource editor available to all users on

this computer.

- 8. Click **Next**. The Destination Folder window appears.
- 9. Select a destination folder for the NodeBuilder Resource Editor, and then click Next. The Setup Type window appears.
- 10. Select Complete, and then click Next. The Ready to Install window appears.
- 11. Click Install. The installation completes.

6 **Getting Started** 

#### Starting the Resource Editor

You can use the NodeBuilder Resource Editor to create, modify, and view resource files, and also to add user resource files to the resource catalog. To start the NodeBuilder Resource Editor, click the Windows **Start** button, point to **Programs > Echelon NodeBuilder >**, and then click **NodeBuilder Resource Editor**. The NodeBuilder Resource Editor window appears.

## **Setting Resource Editor Options**

You can set resource editor options that control how resources are displayed and specify the active language file. To view and modify resource editor options, follow these steps:

1. Click View, and then click Options. The Options dialog opens:

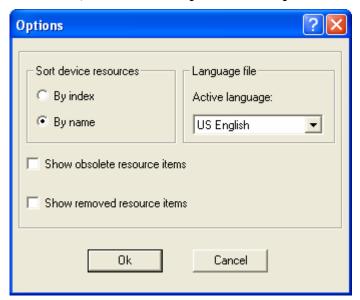

**2.** Enter the following information:

Sort Device Resources

Displays resource items sorted by name or by index. If By Name is selected, resource items are sorted alphabetically. If By Index is selected, they are sorted by resource file index.

Active Language

Determines the language file that new strings will be placed in. This is called the active language

be placed in. This is called the active language file. See Creating and Modifying a Language String.

Show Obsolete Resource Display resource items that have been marked obsolete. See Removing and Obsoleting Resources.

Show Removed Resource Display resource items that have been removed. Items See Removing and Obsoleting Resources.

3. Click OK.

8 Getting Started

# **Using Resource Folders**

This chapter describes how to use the resource catalog to view all available resource folders on your computer, and how to add, move, and remove resource folders.

#### **Introduction to Resource Folders**

A resource folder is a directory containing one or more resource file sets. You will typically create your resource file sets in a resource folder with your company name that is contained in the LONWORKS Types\User folder. For example, if you work for MyCo, you may create a resource folder in C:\LonWorks\Types\User\MyCo. If you anticipate creating many resource file sets, you may organize them in resource folders contained within your company resource folder.

A resource catalog is a file containing a list of resource folders. The resource catalog file is a file with a .cat extension. By default, the resource catalog file is contained in your LONWORKS Types folder and is named ldrf.cat (the full path is C:\LonWorks\Types\ldrf.cat by default. Network tools use the resource catalog to find

all the resources that are defined on your computer. The resource editor also uses the resource catalog to display all of your available resources.

The resource editor displays a hierarchical view of your resource catalog, and all the resource folders and resource files that it contains. The resource catalog is the top of the hierarchy. The second level of the hierarchy below the resource catalog file contains entries for each of the *resource folders* contained in the resource catalog. In the following figure, the resource catalog file is C:\LonWorks\type\Ldrf.Cat and it contains two resource folders: C:\LonWorks\Types and C:\LonWorks\Types\User\Echelon. The C:\LonWorks\Types folder contains the standard resource file set, and the C:\LonWorks\Types\User\Echelon folder contains Echelon-specific resource file sets.

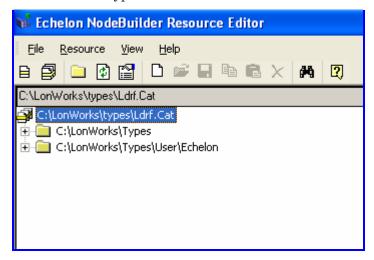

## **Browsing the Resource Catalog**

You can browse the resource catalog to view all the resource definitions contained within it. Click the ∓ icon next to a resource folder to expand the hierarchy beneath it.

When you expand a resource folder you will see all resource file sets contained in that folder. Each folder can hold multiple resource file sets. Each resource file set in the folder is listed with its name and its scope. For example, the Echelon user resource folder may appear as shown in the following figure:

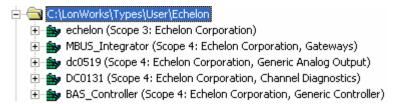

To view or modify the contents of a resource file set, expand it using the F button. When you expand a resource file set you will see six folders containing resource file components, as shown in the following figure:

| ÷        | Network Variable Types       |
|----------|------------------------------|
| <u> </u> | Configuration Property Types |
| <u> </u> | Functional Profile Templates |
| ÷        | Enumerations                 |
| ÷        | Language Files               |
| ÷        | Formats                      |

Each resource file set contains all of these folders, but some of them may be empty: Expand these folders to view or modify the following resources:

| Expand these folders to view or mod | ify the following resources:                                                                                                    |
|-------------------------------------|----------------------------------------------------------------------------------------------------|
| Network Variable Types              | Contains the network variable types defined by<br>this resource file set. Network variable types<br>are used to implement network variables. They<br>can also be referenced by other network variable<br>or configuration property types, and may be<br>referenced by functional profile templates. |
| Configuration Property<br>Types     | Contains the configuration property types defined by this resource file set. Configuration property types are used to implement configuration properties. These types will typically be referenced by one or more functional profile templates.                                                     |

| Functional Profile | Templates | Contains |
|--------------------|-----------|----------|
|--------------------|-----------|----------|

Contains the functional profiles defined by this resource file set.

| Enumerations | Contains the enumeration types defined by this |  |
|--------------|------------------------------------------------|--|
|              | resource file set. Network variable and        |  |
|              | configuration property types can use these     |  |

enumeration types.

Language Files Contains the language files defined by this

resource file set. Each language file contains a set of strings translated into a specific language. Expand a language file to browse the individual

strings in the language file.

Language string resources are used to provide language-dependent details for all of the above

resources.

Formats Contains the formats defined by this resource

file set. Each network variable type and configuration property type must have at least

one format.

#### Adding a Resource Folder

You can add a new resource folder to the resource catalog. This makes all resource file sets contained within the folder available to network tools running on your computer, and also allows you to view and modify the resource files contained within the folder using the resource editor. To add a resource folder, follow these steps:

- Right-click the resource catalog file at the top of the resource catalog, and then click
   Add Folder on the shortcut menu. You can also click the Add Folder ( ) button on
   the toolbar, or open the File menu and then click Add Folder. An Add Folder
   window appears.
- 2. Browse to the folder to be added to the resource catalog, and then click **OK**. The folder should be located in a Types\User\<Manufacturer Name> folder within your LONWORKS folder (this is C:\LonWorks\Types\User\<Manufacturer Name> by default). The resource folder appears in the resource catalog.

### Removing a Resource Folder

You can remove a resource folder from the resource catalog. Removing a resource folder deregisters that folder from the resource catalog; it does not delete the resource files within the folder. Use Windows Explorer to delete the files if you want to delete the resource folder and its content.

To remove a resource folder, right-click the resource folder to be removed in the resource catalog, and then click **Remove** on the shortcut menu. The resource folder name is removed from the resource catalog.

Be careful not to remove resource folders that contain resource file sets that are referenced by your remaining resource file sets, as this could render other resources invalid.

#### Moving a Resource Folder

You can move a resource folder to a different directory. To move a resource folder, follow these steps:

- 1. Use Windows Explorer to create the new folder.
- 2. Use Windows Explorer to move the resource file set to the new folder. A resource file set consists of a type file (".typ" extension), functional profile file (".fpt" extension), format file (".fmt" extension), and one or more language files with an extension dependent on the language (".enu" for English US strings). A resource file set may become unusable if one or more of these files are missing, so copy all of these files together if you copy or move the resource file set to another directory or computer.
- **3.** Remove the old resource folder from the resource catalog as described in *Removing a Resource Folder*.
- **4.** Add the new resource folder to the resource catalog as described in *Adding a Resource Folder*.

### Refreshing the Resource Catalog

The resource catalog may get out of sync with the resource files on your computer if you update resource files using a tool other than the resource editor, if you delete a resource file set using Windows Explorer, if you update the resource file API on your computer, or if you copy new resource files into a resource folder using Windows Explorer. If this occurs, refresh the resource catalog in the resource editor by right-clicking the resource catalog file at the top of the resource catalog and then clicking **Refresh Catalog** on the shortcut menu. Any empty resource folders are removed when you refresh the resource catalog.

Any folders that are not present in your file system will automatically be removed from the resource catalog. This means that if you add a resource folder that is in a network or removable drive, and that folder becomes inaccessible, you will have to add the folder to the resource catalog again once the folder becomes available.

## Searching for a Resource

You can search for specific resources in the resource catalog. You can search for network variable types, configuration property types, functional profiles, enumerations, language strings, or formats. You can search an individual resource file, a resource file set, a resource folder, or the entire resource catalog. To search for a resource, follow these steps:

 Right-click the folder to search in the resource catalog and then click Search on the shortcut menu. The search will cover all resources within the folder that you select. The Search dialog opens:

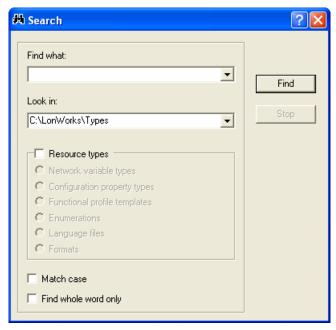

2. Enter the parameters for the search entering the following information:

**Find What** 

The string to search for. You can enter all or part of a variable type name, configuration property type name, functional profile name, enumeration type name, language string, or format name. For example, you can enter "switch" to search for

SNVT\_switch.

**Look In** The resource catalog, resource folder, resource file

set, or resource file to search. By default, this will contain the folder you selected to begin the search. Click the arrow to increase the scope of the search. A list of your original selection and all

levels of the resource catalog above your selection

ppears.

**Resource Types** The type of resource to search for. You can limit

the search to Network Variable Types,

Configuration Property Types, Functional Profile Templates, Enumerations, Resource Strings, or Formats. Clear Resource Types to

search all resource types.

Match Case Searches for strings with the same case that you

enter in Find What.

Find Whole Word Only Searches for strings where the whole string

matches what you enter in **Find What**. The search will not return results that contain the string in the **Find What** field if it is part of a

larger word.

**3.** Click **Find**. The first search result appears in the resource catalog. Close the Search window to operate on the result, or click **Find Next** to search for more results. To stop a search in progress, click **Stop**.

# Creating and Modifying a Resource File Set

This chapter describes how to create or modify a resource file set.

### Creating and Modifying a Resource File Set

You can create a new scope 3, 4, 5, or 6 resource file set within any resource folder. Each resource file set has a number of properties that you will set when you create the set. You can edit these properties at any time.

The number of resource file sets that you will create will depend on the number of device types that you expect your company to develop, and the level of coordination that exists between your developers. For all but the largest enterprises, you may find it easiest to create a single manufacturer scope (scope selector 3) resource file set for your company, and use it to maintain and distribute all of your company's user types. Larger enterprises may find it easier to coordinate manufacturer and device class scope (scope selector 4) resource file sets, where a unique resource file set is created for each class of devices. Very large enterprises can request multiple manufacturer IDs from the LONMARK association, assign a different manufacturer ID to each major division that does LONWORKS development, and then maintain a separate scope selector 3 resource file set for each division. If your company has multiple LONWORKS developers, you may find it useful to initially create manufacturer, device class, and device subclass scope (scope selector 5) resource file sets during development, and then copy the definitions to the appropriate scope selector 3 or 4 resource file set when complete. You can create a manufacturer, device class, device subclass, and device model scope (scope selector 6) resource file set for any special-purpose types that you want to apply to a single device type.

To create a new resource file set or edit an existing one, follow these steps:

- 1. Add a resource folder for your company if you do not have one already as described in *Adding a Resource Folder*.
- 2. To create a new resource file set, right-click the resource folder, and then click **New Resource File Set** on the shortcut menu. To modify the properties for an existing resource file set, right-click the resource file set, and then click **Open** on the shortcut menu. The **Modify Resource File Set** dialog opens with the **General** tab selected:

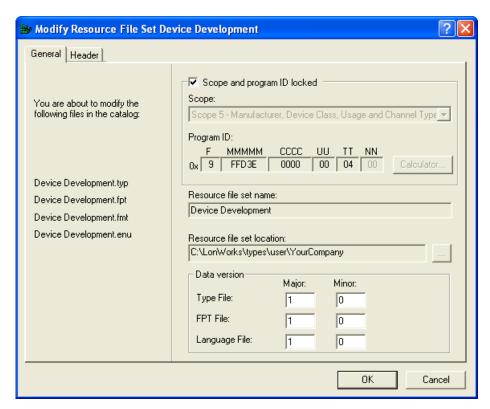

**3.** Enter the following information about the resource file set:

#### Scope/Program ID Locked

Prevents modification of the scope or program ID template for this resource file set. This option is not displayed when you are creating a new resource file set because the scope and program ID template can be freely changed when you are creating a resource file set. This option appears when you are modifying a resource file set because modifying these options in an existing resource file set can break resources that reference this resource file set. You can modify the **Scope** and **Program ID** for an existing resource file set my clearing **Scope/Program ID Locked**. Be sure to fix any references to the resource file set if you do this

Scope

The scope for the resource file set. See *Introduction to Resource Files* for more information.

**Program ID** 

The program ID template for the resource file set. Click **Calculator** to open the Standard Program ID Calculator (see *Using the Standard Program ID Calculator*). You only need to specify the program ID template fields that are required for the selected scope. Set all other fields to 0. If you use the standard program ID calculator, verify that these fields are set to 0 after closing the calculator. The **Standard Development** 

**Program ID** setting is always ignored for resource files and should be cleared. The required values for each scope are as follows:

- Scope 3: Manufacturer.
- Scope 4: Manufacturer and Device class.
- Scope 5: Manufacturer, Device Class, Usage, Channel Type, Has Changeable Interface, and Usage Field Values Defined by Functional Profile.
- Scope 6: Manufacturer, Device class, Usage, Channel Type, Has Changeable Interface, Usage Field Values Defined by Functional Profile, and Model Number.

To change the program ID of an existing resource file set, create a new resource file set with the desired program ID and copy the resources from the old resource file set to the new one.

If you attempt to add or create a resource file set with a duplicate scope and program ID template to an existing resource file set, a warning is displayed when you generate the resource file set. You can resolve the conflict by removing one of the conflicting sets, or by changing the scope and program ID template of one of the sets.

Resource File Set Name

The name of the resource file set as it will appear in the resource catalog. To change the name of an existing resource file set, you must copy it and remove the old resource file set, or edit the resource file names using Windows Explorer and restart the Resource Editor.

Resource File Set Location The resource folder containing the resource file set. Depending on which method you used to create the resource file set, you may be able to change the resource folder. If enabled, click to create or select a new folder. If you select a folder that is not in the resource catalog, it will automatically be added. You cannot change the location for an existing resource file set. To change the location of an existing resource file set, copy it to the new location, then remove the old resource file set.

**Data Version** 

The version number of the resource files. By default, **Major** is set to 1 and **Minor** is set to 0 for a new resource file set (i.e. version 1.0). Increment the major or minor version number whenever you publish new resource files (see *Generating Resource Files Using the Resource Editor*).

4. Click the File Header tab.

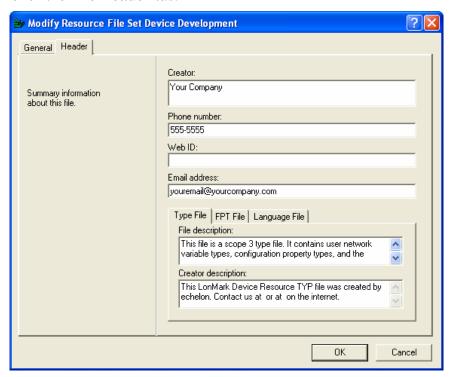

**5.** Enter the following company information for the resource file set:

**Creator** The name of the company, and optionally the person, to contact about this resource file set.

**Phone Number** The phone number to contact for questions about

this resource file set.

Web ID The Web address of the company that created this

resource file set.

Email Address The email address to write to for more

information about this resource file set. Enter a valid email address for general inquiries, such as *lonworks@echelon.com*, or the specific email address of the resource file set creator (e.g.

joe.block@acme.com).

**File Description** Text descriptions for the type file, functional

profile, or language file (depending on what tab is selected). The default value is a string specifying

the scope and file type.

Creator Description Optional additional creator information (company

name, contact information, etc) for the type file, functional profile, or string file (depending on what tab is selected). The default value is a string containing the information from the NodeBuilder

Registration Properties tab. Changing the

Creator, Phone Number, Web ID, and Email

address fields in this tab will not update this string.

**6.** Click **OK**. If you are creating a new resource file set, it is created and added to the resource catalog. If you are updating a resource file set, any changes are written to the resource file set. You can now add new network variable types, configuration property types, functional profiles, enumeration types, language strings, and formats to the resource file set. See *Creating and Modifying Resources* for more information.

The Resource Editor can open older resource file formats. If you open a resource file set of an older resource file format version, the version will automatically be updated to the latest available format when you generate the resource files as described in Chapter 6, *Generating Resource Files*. To convert a resource file set to an older version, see *Converting a Resource File*, later in this chapter.

#### Using the Standard Program ID Calculator

The program ID is a 16-hex-digit number that uniquely identifies the device interface for a device. You can format the program ID as a standard or non-standard program ID. When formatted as a standard program ID, The 16 hex digits are organized as 6 fields that identify the manufacturer, classification, usage, channel type, and model number of the device. The Standard Program ID Calculator makes it easy for you to select the appropriate values for these fields by allowing you to select from lists contained in a program ID definition file included with the NodeBuilder tool and updated by the LONMARK Interoperability Association.

To start the Standard Program ID Calculator from the NodeBuilder Device Template Wizard (see Creating a NodeBuilder Project from the LonMaker Tool in the NodeBuilder User's Guide), click Calculator in the Program ID window. To start the Standard Program ID Calculator from the New Resource File Set dialog (see Creating a New Resource File Set or Editing an Existing Set), click Calculator in the dialog. The Standard Program ID Calculator appears as shown in the following figure:

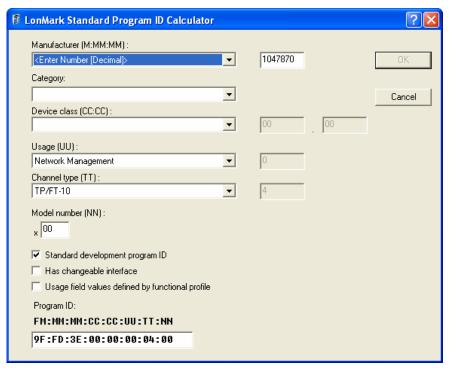

This dialog allows you to choose a value for each part of the standard program ID. The **Program ID** field at the bottom of the dialog displays the current program ID. Enter the following values to set the program ID:

Manufacturer

The device manufacturer. Click the arrow to select from a list of all the LONWORKS device manufacturers who are members of the LONMARK Interoperability Association. If your company is a member of the LONMARK association but is not included in the list, download the latest program ID data from www.lonmark.org/spid. If your company is not a member of the LONMARK association, get a temporary manufacturer ID from www.lonmark.org/mid. If your company is a LONMARK member, but not listed in the updated program ID list, or if you have a temporary manufacturer ID, select < Enter Number [Decimal] > in the Manufacturer list, then enter your manufacturer ID in the field to the right of the Manufacturer field. Enter the value in decimal, the calculator converts it to hex for the program ID. You do not have to join the LONMARK association to get a temporary manufacturer ID, the information required to get one is very minimal, and there is no fee to get one. However, if your company is not a member of the LONMARK Interoperability Association, now is a good time to join. For more information, see www.lonmark.org.

Category

The general purpose or industry of the device. Click the arrow to select from a list of categories maintained by the LONMARK association. The Category determines the device classes that will be available in Device Class. Select ALL to have Device Class show all existing device classes. Select Profiles By Name to have Device Class show an alphabetical list of all device classes with a profile on the LONMARK website. Select Profiles By Number to have Device Class show a numerical list (sorted by device class number) of all device classes with a profile on the LONMARK Web site.

**Device Class** 

The primary function of the device. The primary function of the device is determined by the primary functional profile implemented by your device. Your device must implement at least one functional profile, and may implement multiple functional profiles. If you implement multiple functional profiles, determine which is the primary based on the most typical usage of your device. Enter one of the following depending on your primary functional profile:

- If you are using a standard functional profile other than functional profiles 0 through 6 and the functional profile is included in the standard resource file set, click the arrow and select the functional profile name. The device class will be set to the functional profile number for the selected functional profile.
- If you are using a standard functional profile other than functional profiles 0 through 7 that has not yet been included in the standard resource file set, click the arrow and select <Enter Number [Decimal]>, and then enter the functional profile number in the two boxes to the right of Device Class. Enter the last two decimal digits in the second box, and the remaining decimal digits in the first box.
- If your primary functional profile is based on standard functional profiles 1 through 7 (you cannot use functional profiles 0 or 6 as the primary functional profile) or a user functional profile, click the arrow to select from a list of device classes maintained by the LONMARK association. You can update the list by downloading the latest program ID data from <a href="https://www.lonmark.org/spid">www.lonmark.org/spid</a>. To enter a device class value that has not yet been added to the standard list, select <a href="Enter">Enter</a>
  <a href="https://www.lonmark.org/spid">Number[Decimal]</a>> and enter a decimal value from 0 to 255 in each of the fields to the right of the Device Class field (the calculator)</a>

converts the values to hex for the program ID).

The intended usage of the device. The most significant two bits are determined by the **Has** Changeable Interface and Use Field Values Defined By Functional Profile checkboxes below the **Usage** box. If you are using a standard usage value, set Defined By Functional **Profile**, and then click the arrow to select from a list of standard usage values maintained by the LONMARK association. You can update the list by downloading the latest program ID data from www.lonmark.org/spid. If the primary functional profile implemented by your device specifies custom usage values, clear Usage Field Values Defined By Functional Profile, select <Enter Number[Decimal] in the Usage list, and then enter a decimal value from 0-255 in the field next to the Usage list (the calculator translates the value to hex for the program ID).

The channel type supported by the device's LONWORKS transceiver. Click the arrow to select

Usage

**Channel Type** 

from a list of channel types maintained by the LONMARK association. You can update the list by downloading the latest program ID data from <a href="https://www.lonmark.org/spid">www.lonmark.org/spid</a>. Select **Custom** if you are using a transceiver that is not compatible with any of channel types in the list. To enter a channel type value that has not yet been added to the standard list, select **Enter**Number[Decimal] > and enter a decimal value from 0 to 255 in the bey to the right of the

Number[Decimal] > and enter a decimal value from 0 to 255 in the box to the right of the Channel Type box (the calculator converts the value to hex for the program ID).

**Model Number** 

The specific product model. Assign a unique model number for the specified manufacturer, device class, usage, and channel type. You may use the same hardware for multiple model numbers depending on the program that is loaded into the hardware. The model number within the program ID does not have to conform to your published model number. This value can be automatically updated by setting **Automatic Program ID Management** in the *Program ID* window of the device template wizard (described earlier in this chapter). Enter a model number within the range specified in the device template wizard.

Standard Development Program ID Identifies this device as a development or prototype device. Set this checkbox if the device has not been certified by the LONMARK Interoperability Association. When set, the calculator sets the **F** field of the program ID to 9. When cleared, the calculator sets the **F** field of the program ID to 8—this value is reserved for devices certified by the LONMARK association.

Has Changeable Interface

Set this checkbox to indicate that the device has a changeable device interface. Set this checkbox if the device has any network variables with changeable types, or if the device supports dynamic network variables.

Dynamic network variables are network variables that are added at installation time by a network tool. You can only implement dynamic network variables on host-based devices, so you cannot use them in any Neuron Chip or Smart Transceiverhosted devices that you develop with the NodeBuilder tool.

Network variables with changeable types are network variables whose type can be modified at installation time by a network tool. You can implement changeable type network variables on any type of device. See the *Using the Resource Editor* chapter in this document and the *Neuron C Programmer's Guide* for more information.

Usage Fields Defined By Functional Profile

Set this checkbox if the primary functional profile implemented by this device defines usage values. Otherwise, clear the checkbox to specify standard usage values. When set, the **Usage** value will be set to <Enter Number>. Enter the custom usage value in the box to the right of the **Usage** box.

**Program ID** 

This box is automatically updated when you change the other boxes. You can also enter some or all of the program ID components directly into this box. If you enter values directly, the calculator updates the other boxes to match what you have entered.

### **Viewing Resource File Properties**

You can see a summary of many of the items in the resource catalog by right-clicking them and then clicking **Properties** on the shortcut menu. A window appears showing information about the resource that was selected. You can view the following properties:

Catalog

Right-click the resource catalog file at the top of the resource catalog, and then click **Catalog Properties** on the shortcut menu to display a window showing the number of directories, number of type files, number of functional profile files, number of format files, and number of language files contained in the resource catalog.

Resource File Set

Right-click a resource file set and then click **Properties** on the shortcut menu to display a window showing the header information for the resource file set, as well as the header information for each type file, functional profile file, format file, and language file contained in the resource file set.

Network Variable Types, Configuration Property Types, Functional Profile Templates, Enumerations, Language Files, and Format Files Right-click a resource file folder and then click **Properties** on the shortcut menu to display a window showing the header of the resource file set and the header or headers of the files that contain the definitions displayed in the selected folder.

# **Creating and Modifying Resources**

This chapter describes how to define new resources and how to modify existing resources.

#### Introduction to Creating and Modifying Resources

You can create and modify any resources within a scope 3, 4, 5, or 6 resource file set, though you cannot do this for resource file sets not created by your company. If you are modifying a resource file set that you have previously released, you must be careful to make changes that are backward-compatible with your released products. You can add a resource at any time and not affect your existing products. You can also add new enumeration values to enumeration types without affecting your existing products. The following sections describe how to create and modify resources.

# Creating and Modifying a Network Variable or Configuration Property Type

You can create and edit network variable types and configuration property types in any scope 3, 4, 5, or 6 resource file set. Do not attempt to do this in resource file sets that do not have your manufacturer ID or that you do not manage. If you create a configuration property types in a scope 6 resource file set, then create a configuration property in a device based on that type, a network integrator will be unable to preserve the value of the configuration property when the device is upgraded, since a new configuration property type (with a new program ID template) will have to be created, and the tool doing the upgrading will identify it as being a new configuration—and therefore incompatible—property.

To add a network variable type or configuration property type to a resource file set or to modify an existing network variable type or configuration property type, follow these steps:

To create a new type in a resource file set, right-click the Network Variable Types or Configuration Property Types folder in the resource file set and then click New NVT or New CPT on the shortcut menu. To modify an existing type, double-click the type. The New/Edit Network Variable Type or New/Edit Configuration Property Type dialog opens:

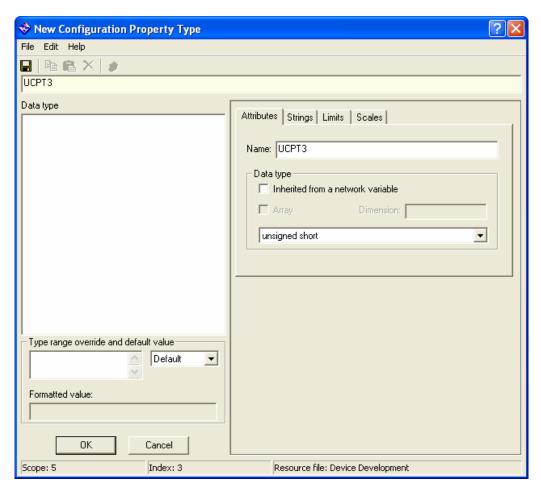

The figure above shows the New or Existing Configuration Property Type dialog. The New Network Variable Type dialog is identical except it does not contain Type Range Override and Default Value or Inherited from a Network Variable.

2. Enter a name for the new network variable type or configuration property type in NV Name or CP Name. Network variable type names must start with the letters "UNVT." Configuration property type names must start with the letters "UCPT." By default the name of the network variable or configuration property type is UNVT<NV Index> or UCPT<CP Index>, respectively. The network variable or configuration property index is shown in the status bar at the bottom of the window. Every new network variable and configuration property in a resource file set will be assigned a unique index (i.e. if you create a network variable with an index of 1 and then remove it, the next network variable you create will still have an index of 2. See Removing and Obsoleting Resources for more information).

By convention, user network variable type (UNVT) names have an underscore after "UNVT"; the first letter after the underscore is lower case; and the name uses all lower case with words separated by underscores (i.e. UNVT\_scale\_data). By convention, user configuration property type (UCPT) names do not have an underscore after the "UCPT" prefix, the first letter after UCPT is lower case, and the name uses mixed case (i.e. UCPTadcFilter). Network variable type names are limited to 64 characters, including the "UNVT\_" and "UCPT" prefixes. You can use upper and lower case alphanumeric characters and underscores. You cannot use spaces or other special characters in names.

3. Select the network variable or configuration property data type in **Data Type**.

If you are defining a configuration property type, and the type depends on the type of a network variable that the configuration property type applies to, set **Inherited** From a Network Variable. You can use this to create a configuration property type that will be used in multiple functional profiles that require different types. If this checkbox is set, the data type will be set to INHERITED and cannot be changed and Type Range and Default Value will be dimmed. When you implement a configuration property that uses an inherited configuration property type, the network variable the configuration property inherits from depends on how you implement the configuration property. If you associate the configuration property with a network variable, it will inherit its type from the network variable. If you associate the configuration property with a functional block, it will inherit its type from the principal network variable on that functional block. Configuration properties that inherit their type from a changeable type network variable will automatically change type when the network variable's type is changed. See the Neuron C Programmer's Guide for details about changeable type network variables. Configuration properties that inherit their type from a network variable cannot apply to the entire device.

You can create an array type if you are defining fields of a structure or union. To create a network variable or configuration property type array, first construct a structure, create a field within the structure, set **Array**, and then specify the size of the array in **Dimension**. See *Creating and Modifying a Structure or Union NV or CP Type*.

Also see *Adding a Configuration Property Member to a Functional Profile*, later in this chapter, for details about creating arrays of configuration properties as functional profile members.

If the type is not inherited, click the arrow to select from the following data types:

| BITFIELD | A signed or unsigned bitfield, 1-8 bits wide. | Only |
|----------|-----------------------------------------------|------|
|----------|-----------------------------------------------|------|

available for fields within a structure or union.

See Creating and Modifying a Bitfield.

**DOUBLE FLOAT** A standard IEEE 754 64-bit floating point value.

**ENUMERATED** A signed 8-bit enumerated value. See *Creating* and *Modifying an Enumerated NV or CP Type*.

**FLOAT** An IEEE 754 standard 32 bit floating point value.

**REFERENCE** A reference to a network variable type. Uses the

type definition of the referenced network variable type. If you are creating a structure or union, an individual field can reference a network variable type (see *Creating and Modifying a Structure or Union NV or CP Type*). If the referenced network

variable type changes in some way, the

referencing type or field will automatically change as well. See *Creating and Modifying a Reference* 

NV or CP Type for more information.

**SIGNED CHAR** An 8-bit signed character value.

**SIGNED\_LONG** A 16-bit signed integer value.

SIGNED\_QUAD A 32-bit signed integer value.
SIGNED\_SHORT An 8-bit signed integer value.

STRUCTURE A structure containing multiple fields. See

Creating and Modifying a Structure or Union NV

or CP Type.

**UNION** A union containing multiple fields. See *Creating* 

and Modifying a Structure or Union NV or CP

Type.

**UNSIGNED CHAR** An 8-bit unsigned character.

UNSIGNED\_LONG A 16-bit unsigned integer value.

UNSIGNED\_QUAD A 32-bit unsigned integer value.

**UNSIGNED\_SHORT** An 8-bit unsigned integer value.

4. If you are modifying an existing type, **Make this Item Obsolete** appears beneath **Data Type**. Set this checkbox to make this type obsolete as described in *Removing and Obsoleting Resources*.

5. If you are creating a configuration property type, set the values in **Type Range**Override and Default Value (if you are creating a network variable type, skip to step 6). Set the default value, as well as override minimum and maximum values. If this is a reference configuration property, these limits will override the minimum and maximum values set in the **Limits** tab of the referenced network variable type.

Use **Type Range Override and Default Value** to select **Minimum**, **Maximum**, **Invalid**, or **Default**. Enter a hexadecimal value for each of these. You can only enter raw hexadecimal data, so when setting the default value for a structure, union, or floating point type, you must know the hexadecimal representation of the structure, union, or floating point type. See *Using the LonMaker Browser to Calculate a Raw Value* for information on using the LonMaker browser to determine the hexadecimal representation of complex types.

You can inspect the formatted version of the data entered into **Type Range**Override and Default Value in Formatted Value. If you have changed the type definition, this value may be based on outdated formatting rules; to ensure that the latest rules are applied, click **OK** to save changes and re-open the configuration property type by right-clicking it and clicking **Open** on the shortcut menu.

**6.** Click the **Strings** tab. This following tab appears:

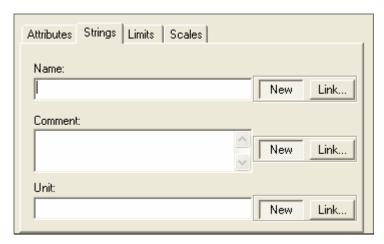

- 7. Enter or link to text to provide a language-dependent name for the type, a language-dependent comment about the type, and a language-dependent name of the units for the type (for example, "Celsius" or "Kilometers-per-Hour"). If you enter a new string, it is created as a new language string in the currently active language file (see Setting Resource Editor Options). You can later translate this string to other languages as described in Creating, Modifying, and Translating a Language File.
- 8. Click the **Limits** tab. This following tab appears:

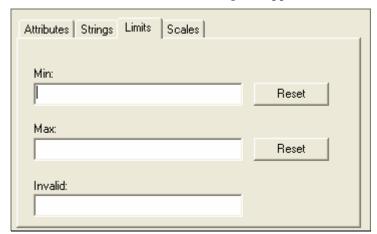

9. For scalar types or scalar members of aggregates, set minimum and maximum allowable values for the type in the **Min** and **Max** fields, and the value to which the network variable or configuration property will be set when its value is unknown in the **Invalid** field. By default, **Min** and **Max** will contain the largest and smallest possible values for the Data Type in the Attributes tab (see Step 3). You can set the limits for each field of a structure or union. You must create a format for the type for these limits to appear correctly in network tools such as the LonMaker tool. See *Creating and Editing a Resource File Format* for more information.

You can click **Reset** to set the associated **Min** or **Max** field to the limit supported by the data type set in the **Attributes** tab. For example, if the type is set to **Signed Short**, clicking the reset buttons will display a **Min** value of **-128** and a **Max** value of **127**.

10. Click the Scales tab. The following tab appears:

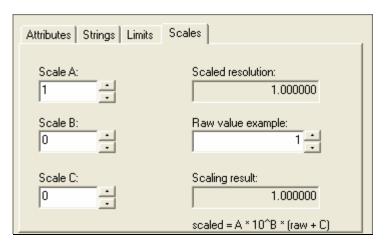

- 11. Set scaling factors for this type. This allows types to represent values outside of the limits of the base type. For example, an *UNSIGNED\_SHORT* data type can contain raw values between 0 and 255. By changing the scale, it could be used to represent values from 50-305, or from 0 to 510 (but contain only even values). The formula for converting the raw value to the scaled value is shown on the tab. By default, **Scale** A is 1, and **Scale** B and **Scale** C are 0, resulting in identical values for the raw value and scaled value (i.e. Scaled Value = 1 \* 100 \* (Unscaled Value + 0)). You can test your scaling factors by entering a value into **Raw Value Example** and observing the scaled value that appears in **Scaling Result**. You must create a format for the type for these limits to appear correctly in network tools such as the LonMaker tool. See *Creating and Modifying a Resource Format* for more information.
- **12.** Click **OK**. The new network variable or configuration property type is added to the **Network Variable Types** or **Configuration Property Types** folder. A default format is created for the network variable or configuration property type as described in *Creating and Modifying a Resource Format*.

# Using the LonMaker Browser to Calculate Raw Values

You can use the LonMaker Browser in the LonMaker tool to simplify setting default, invalid, minimum override, and maximum override configuration property values in the resource editor (see Step 5 in *Creating and Modifying a Network Variable or Configuration* Property Type). The LonMaker Browser calculates the raw hexadecimal values that you must enter. This value can be difficult to determine without the LonMaker Browser for configuration property types that use structure, union, or floating point types. To determine the raw hexadecimal value of a value, follow these steps:

- 1. Create the configuration property type using the resource editor as described in *Creating and Modifying a Network Variable or Configuration Property Type*.
- **2.** Create a device that uses the configuration property type.
- 3. Add the device to a LonMaker network drawing.
- **4.** Right-click the device, and then click **Browse** on the shortcut menu. The LonMaker Browser appears.
- **5.** Find the configuration property you created. Right-click the configuration property, and then click **Details** on the shortcut menu. The LonMaker Browser's Details dialog opens.

- **6.** Set the individual values of the fields in the structure, union, or the floating-point value to the desired default or override value and then click **OK** to return to the browser.
- 7. Right-click the configuration property, and then click **Change Format** on the shortcut menu. The LonMaker Browser's Change Format dialog appears.
- 8. Select **Built-in Data Types** from **Format Files**, then select **Raw (Hex)** from **Formats Available**, and then click **OK** to return to the browser. If the device you are browsing is not commissioned, you will get a warning message, which you can ignore.
- **9.** The value is displayed as a comma separated list of values in the Browser window. Each value is a two-byte hexadecimal number (the browser removes leading zeroes).
- 10. Return to the configuration property type in the resource editor and enter the hexadecimal value for the default or override. Prefix a zero to any single digit values in the comma-separated list. For example, if the LonMaker Browser shows a value of "0,5,b,36,c,3,db," enter "00050b360c03db."

# Creating and Modifying a Structure or Union NV or CP Type

You can create network variable and configuration property types with multiple fields, each with their own data type, by defining a type as a structure or union. The fields in a structure are separate, whereas the fields in a union may overlap. For example, if a structure type contained an *UNSIGNED\_SHORT* and an *UNSIGNED\_LONG* field, the total size is 24 bits (8 bits for the short, and 16 bits for the long). If a union type contained these same two fields, the total size is 16 bits; the short shares the first 8 bits of the long. Unions and structures can both contain any data types, including other unions and structures, with the exception of bitfields, which can be used in structures, but not unions.

**Note:** While the display of the structure type bears a resemblance to Neuron C code, it is not in Neuron C syntax, and cannot be cut and pasted directly into a Neuron C file. To implement a variable using a network variable or configuration property type in Neuron C version 2 or later, simply declare this variable using the type name defined in the resource file. For example, SNVT\_count MyCount; defines a variable, not a network variable, of type SNVT\_count.

To create a union or structure type, follow these steps:

- 1. Create a new type as described in Creating and Modifying a Network Variable or Configuration Property Type.
- 2. Set **Data Type** to *UNION* or *STRUCTURE*. The left pane displays typedef struct { } or typedef union { }.
- 3. Right-click the typedef struct or typedef union statement, and then click Insert Field on the shortcut menu. Enter attributes, strings, limits, and scales for the new field as described in *Creating and Modifying a Network Variable or Configuration Property Type*). Name must be a valid name for an aggregate member in the Neuron C language, but is otherwise not limited (i.e. it does not have to start with "UNVT" or "UCPT" for fields). Each field contains its own data type, strings, limits, and scales. Repeat this step for each field in the structure.
- 4. Click **OK**. The new type appears in the **Network Variable Types** or **Configuration Property Types** folder.

To make changes to a field, click the field in the left pane and modify the field definition.

To remove a field, right-click the field in the left pane, and then click **Remove Field** on the shortcut menu.

# Creating and Modifying an Enumerated NV or CP Type

You can assign an enumerated type to a network variable type, configuration property type, or a field in a structure or union. To create an enumerated type, follow these steps:

- 1. If the enumeration type you will use does not already exist, create it as described in *Creating and Modifying an Enumeration Type*.
- 2. Create a new type as described in *Creating and Modifying a Network Variable or Configuration* Property Type. In step 3, set **Data Type** to **enumeration**. **Enum Information** appears in the dialog as shown in the following figure:

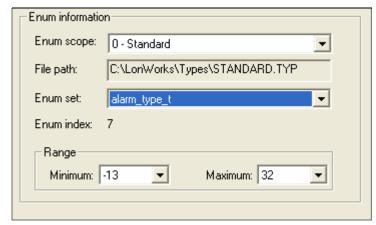

- 3. Set **Enum Scope** to the scope of the resource file set containing the enumeration type. You can select an enumeration type from the resource file set containing the type you are creating, or from any resource file set with a numerically lower scope and matching program ID template. **File Path** is automatically updated to the path of the resource file set with the appropriate scope and program ID type. **Enum Set** is updated to contain all enumerations available in that resource file set.
- 4. Select the enumeration type to use in **Enum Set**. **Minimum** and **Maximum** display the minimum and maximum values for the selected enumeration type. You can use these values to further restrict the range of available values for this type.
- **5.** Continue creating the network variable or configuration property type as described in *Creating and Modifying a Network Variable or Configuration* Property Type.

# Creating and Modifying a Bitfield

You can define a field of a structure as a bitfield. This data type is defined as a Neuron C bitfield. A bitfield is packed into a byte that can have from 1 to 8 bitfields that can each be 1 to 8 bits, for a total of no more than 8 bits per byte (for example, you can have one 8-bit field, two 4-bit fields, or 8 1-bit fields in a byte, or various combinations of these). Two subsequent bitfields whose total size exceeds the 8 bit boundary automatically cause a gap of unused data between the fields. To create a bitfield, follow these steps:

- 1. Create a new structure or union type as described in *Creating and Modifying a Structure or Union NV or CP Type*. Set **Data Type** to ENUMERATED for the bitfield.
- **2.** Enter the following information:

Size The size of the bitfield, in bits, from 1 to 8. The

bitfield size determines the maximum value the field can contain. An unsigned bitfield of W bits width can accept values  $0..2^{W-1}$ , a signed bitfield

of width W can hold values -2W/2..+2W/2-1

Offset

The offset of the bitfield within the byte. A full byte is always required regardless of how many bits in the bitfield are used. This value

determines where in the byte the values will be

set. This value can be from 0 to (8 - Size).

Signed/Unsigned

Specifies a signed or unsigned value. An unsigned bitfield can only contain positive values. A signed bitfield can contain positive or negative values with negative numbers values stored using twos complement notation. Twos complement notation is created by converting the number to binary, complementing each bit, and adding 1 to the

resultant binary number.

A signed bitfield with a width of 1 can contain only two values: -1 (minus one) and 0 (zero). This is often unwanted; the developer is likely to require an unsigned bitfield of the same width, accepting 0 (zero) and +1 (plus one). The use of unsigned bitfields is recommended due to a slightly better performance on the Neuron Chip, but also in order to avoid the common mistake of declaring bitfields with a width of one bit as

Unlike the ANSI-C and Neuron C programming languages, resource files do not support anonymous bitfields (bitfields that are declared with signedness and width, but without a name, e.g. int : 3;) or bitfields with a width of 0. To control the positioning of a bitfield within the compound byte, set the offset value accordingly. If the Resource Editor detects a gap between bitfields, it will display a warning describing the situation and offer to leave the gap intact, or to close the gap by adjusting the offset preferences accordingly. Do not allow automatic adjustment if you have purposefully laid out the bitfields to match some specific requirement.

signed.

# Creating and Modifying a Reference NV or CP Type

Network variable types, configuration property types, and fields within structure or union types can be based on existing network variable types (but not configuration property types) that are defined within the same resource file, within the standard resource file, or within any other resource file that has a compatible program ID template and scope selector. When this is done, if the referenced type changes in some way (type size, fields, etc), any configuration property and network variable types that reference it will automatically be changed as well. To create a type based on an existing type, follow these steps:

 Create a new type as described in Creating and Modifying a Network Variable or Configuration Property Type. In step 3, set Data Type to reference. Reference Information appears in the dialog as shown in the following figure:

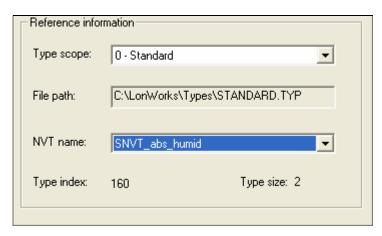

- 2. Set **Type Scope** to the scope of the resource file set containing the referenced network variable type. You can select a network variable type from the resource file set containing the network variable or configuration type you are creating, or from any resource file set with a numerically lower scope and matching program ID template. **File Path** is automatically updated to the path of the resource file set with the appropriate scope and program ID template, and **NV Name** is updated to contain all network variable types available in that resource file set.
- 3. Set NV Name to the network variable type to use. Type Index and Type Size are automatically updated when you set this value. Type Index indicates the index of the network variable type within its resource file set. Type Size indicates the number of bytes in the selected network variable type.
- **4.** Continue creating the network variable or configuration property type as described in *Creating and Modifying a Network Variable or Configuration* Property Type.

# **Creating and Modifying a Functional Profile**

You can create and edit a functional profile in any scope 3, 4, 5, or 6 resource file set. You can define a functional profile that inherits members from a scope 0 profile, or you can create a new functional profile. When you inherit from a scope 0 profile, you can add your own members to the scope 0 profile, or you can override members in the scope 0 profile.

Do not attempt to create or modify functional profiles in resource file sets that do not have your manufacturer ID or that you do not manage. Functional profiles are used to create functional blocks. Each functional profile can contain mandatory and optional network variables and configuration properties. To create or modify a functional profile in a resource file set, follow these steps:

- 1. To create a new functional profile, right-click the **Functional Profile Templates** folder in the resource file set and then click **New FPT** on the shortcut menu. A new functional profile template will be added to the resource file set. To modify an existing functional profile, skip to step 3.
- 2. If this is a new functional profile, enter the name. The name must start with "UFPT" and may not contain spaces. By convention, there is no underscore following UFPT; the first letter after UFPT is lower case; and the name uses mixed case. Functional profile names are limited to 64 characters, including the "UFPT" prefix. You can use upper and lower case alphanumeric characters and underscores. You cannot use spaces or other special characters in names; a functional profile name must meet the requirements of a Neuron C variable name with the additional restriction that the

dollar character is not permitted in a functional profile name. By convention, the functional profile name should indicate the application set of the profile, e.g. "SFPToccupancySensor", or "UFPTturboCharger".

3. Double-click the functional profile. The **Modify Functional Profile** dialog appears. This dialog contains three panes: a Available Types pane showing all resources that may be referenced by this functional profile; a Functional Profile pane that displays the network variables and configuration properties defined as part of this functional profile; and a Member Details pane that displays functional profile properties or properties of member network variables and configuration properties.

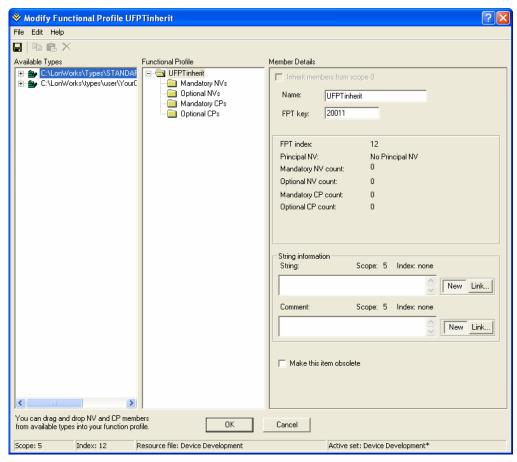

**4.** Enter the following information about this functional profile in the Member Details pane:

# Inherit Members from Scope 0

Specifies that this functional profile inherits network variable and configuration property members from the scope 0 profile with the same key. You can use this option to add new members to an existing standard functional profile, to redefine existing members of an existing standard functional profile, or both.

Enter the functional profile number in **FPT Key**. This value must be set to a value less than 20000 to inherit from a scope 0 profile. When the **Inherit Members from Scope 0** checkbox is set, all network variables and configuration properties

from the selected standard profile will be referenced by the functional profile (if there is no standard functional profile template with the same profile number, setting this option will have no effect). All inherited members will be displayed in pink, while new ones will be shown in light blue.

You cannot remove any of the inherited network variables and configuration properties, but you can override them, or add additional network variables and configuration properties. To override an inherited network variable or configuration property, add a new configuration property or network variable with the same direction and name. The capitalization of the name must match. When you close the pane (e.g. by clicking **OK**), you will be prompted to confirm the override. Overridden network variables and configuration properties will inherit string information.

You must override all configuration properties that apply to the overridden network variable. A warning will list any configuration properties without overrides if you fail to meet this requirement.

Inheriting members from a standard functional profile allows you to extend and customize the standard functional profiles to suit your device, while maintaining the standard interface for increased interoperability.

The name of the functional profile. This name must start with "UFPT" and may not contain spaces. By convention, there should be no underscore following "UFPT", the first letter after "UFPT" should be lower case; and the name uses mixed case.

Devices that implement the profile can choose to publish the profile's name as part of the device's self-documentation. It is therefore good practice to choose a profile name that indicates the basic function of the profile. Examples include UFPTtempSensor, SFPToccupancyDetector, etc.

A unique ID for this functional profile within this resource file set. This is the same as the functional profile number. Enter a profile number of 20000 or greater if you are creating a new functional profile. Enter the original profile number (which will be less than 20000) if you are redefining a standard functional profile using **Inherit Members from Scope 0**.

Name

**FPT Key** 

**FPT Index** The index of the functional profile within the

resource file set. The **FPT Key** (the profile number) is typically used to reference the functional profile, not the **FPT Index**.

**Principal NV** The name of the principal network variable. The

principal network variable is used to determine the type of configuration properties that apply to the functional profile and that use an inherited type. A principal network variable may also be used to assist the network integrator by highlighting the prime network variable associated with this profile. Since a profile may not contain any mandatory network variables at all, this name can be empty. See *Adding a Network Variable or Configuration Property to a* 

Functional Profile for more information.

Mandatory NV Count The number of mandatory network variables that

have been created in this functional profile.

Optional NV Count The number of optional network variables that

have been created in this functional profile.

Mandatory CP Count The number of mandatory configuration

properties that have been created in this

functional profile.

Optional CP Count The number of optional configuration properties

that have been created for in functional profile.

**String Information** A language-specific name for the functional profile

and a comment that describes the purpose of the functional profile. See *Adding a String to a Language File*, later in this chapter, for more information on creating and linking to language

strings.

5. Add mandatory and optional network variable and configuration property types to the Functional Profile pane as described in Adding a Network Variable Member to a Functional Profile and Adding a Configuration Property Member to a Functional Profile, later in this chapter.

# Adding a Network Variable Member to a Functional Profile

You can add mandatory and optional network variables to a functional profile. When you create a functional block from a functional profile, it must implement all the mandatory network variables defined by the functional profile, if any. It may implement some, all, or none of the optional network variables, and it may add implementation-specific network variables.

You can also add mandatory and optional network variables to a functional profile that inherits members from a scope 0 profile (see *Creating and Modifying a Functional Profile*). The inherited profile initially contains all the members defined in the scope 0 profile. You can add new members, or your can redefine existing members. To redefine a member, define a new member with the same name as the scope 0 member to be redefined

To add mandatory and optional network variables to a functional profile, follow these steps:

- Drag a network variable type or configuration property type from the Resource (leftmost) pane to the appropriate in the Profile (center) pane. The Functional Profile pane contains the functional profile definition with Mandatory NVs, Optional NVs, Mandatory CPs, and Optional CPs folders for the network variables and configuration properties in the profile.
- 2. Select the new network variable to set options for it. The Members Details pane (rightmost) appears as follows:

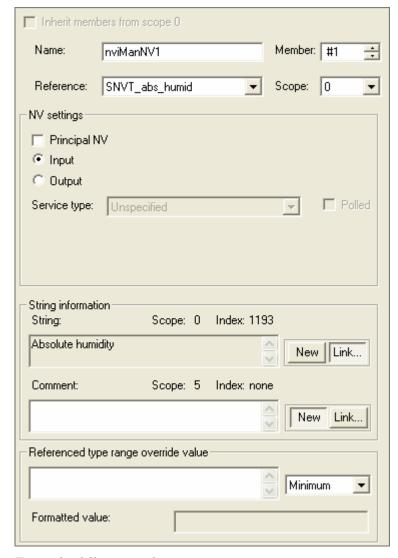

**3.** Enter the following information:

Name

The name of the network variable member within the functional profile. The name may contain only letters, numerals, and the underscore character, and it must not start with a digit. A prefix is not required, but you may start input network variable member names with "nvi" and output network variable member names with "nvo" to

simplify identifying inputs and outputs in your functional profile. If you do not use one of these prefixes, start the network variable name with an initial capital and use mixed case for the name.

Member

A member number for the network variable within the functional profile. Each network variable must have a unique member number. Member numbers may start with a "#" or "|" character. The "#" prefix identifies members within a user functional profile. The "|" prefix identifies member numbers in a scope 0 profile, both for scope 0 profiles as well as profiles with members that are inherited from a scope 0 profile.

Reference/Scope

The name and scope of the network variable type of this network variable. You can use **Reference** to change the network variable type. You can change which network variable types are available in **Reference** by changing **Scope**.

**Principal NV** 

Designates this network variable as the principal network variable of this functional profile. Each functional profile may have one principal network variable. The principal network variable is used to determine the type of configuration properties with inherited types that apply to the functional profile.

Input/Output

Determines whether this network variable is an input or output.

Service Type

Sets the default communication service to use for an output network variable member. You can select **Acknowledged**, **Unacknowledged**, or **Repeated** to specify a specific service, or you can select **Unspecified** to leave the default up to the network tool used to install a device containing a functional block based on this profile. The service type may be changed by a network tool when the device is added to a network, or by the development tool when the network variable is being declared. The **Service Type** field is a recommendation, not a requirement.

**Polled** 

Identifies an output network variable as a polled output. Polled outputs do not propagate their values on the network until they are polled by a receiving device. The **Polled** flag is a recommendation; the polling preference can be changed when this profile is implemented with a development tool.

**String Information** 

A language-specific name for the network variable within the profile and a comment that describes the purpose of the network variable within this profile. See *Creating and Modifying a Language String* for more information on creating and linking to language strings.

### Referenced Type Range Override Value

Minimum, maximum, and invalid values for the network variable member. A network variable member with a reference type can have a minimum and maximum range restriction that is more restrictive than the range restriction for the network variable type.

You can enter raw data into this field using any of the following methods:

- A continuous stream of hexadecimal digits. Example: 01010101ABCDABCD00
- Dash, colon, or dot separators for optional grouping. Example: 01010101-ABCDABCD-00
- A single asterisk character followed by a decimal multiplier, which repeats the preceding sequence of hexadecimal digits.
   Example: 01\*4-ABCD\*2-00. The raw data display may not match what you originally entered. For example, if you enter "00-00\*4," it will later be shown as "00\*5."

Formatted Value

Displays the translated value based on the raw value entered in **Referenced Type Range**Override and Default Value.

## Adding a Configuration Property Member to a Functional Profile

You can add mandatory and optional configuration properties to a functional profile. When you create a functional block from a functional profile, it must implement all the mandatory configuration properties defined by the functional profile. It may implement some, all, or none of the optional configuration properties, and it may add implementation-specific configuration properties.

You can also add mandatory and optional configuration properties to a functional profile that inherits members from a scope 0 profile (see *Creating and Modifying a Functional Profile*). The inherited profile initially contains all the members defined in the scope 0 profile. You can add new members, or your can redefine existing members. To redefine a member, define a new member with the same name as the scope 0 member to be redefined

To add mandatory and optional configuration properties to a functional profile, follow these steps:

1. Drag a configuration property type from the Resource (leftmost) pane to the appropriate folder in the Profile (center) pane. The Functional Profile pane contains the functional profile definition with Mandatory CPs and Optional CPs folders for the configuration properties in the profile. Each type that you drag becomes a new member in the profile. You can drag the same type multiple times to create multiple members of the same type, however, you cannot create more than one configuration

property of the same type that applies to the same interface within a functional profile. For example, you can create multiple **SCPTmaxSendTime** configuration properties that apply to different network variables, but you cannot create two **SCPTmaxSendTime** configuration properties that apply to the same network variable. You can, however, create an array of **SCPTmaxSendTime** configuration properties that apply to a single network variable.

**2.** Select the new configuration property to set options for it. The Properties (rightmost) pane appears as follows:

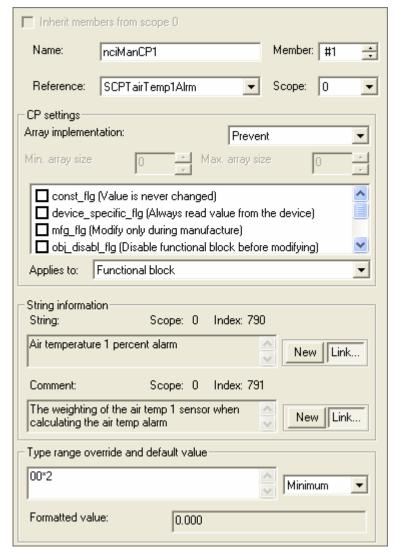

**3.** Enter the following information:

Name

The name of the configuration property member within the functional profile. This name may contain only letters, numerals, and the underscore character, and it must not start with a digit. A prefix is not required, but "nci" and "cp" are commonly used. If you do not use this prefix, start the configuration property name with an initial capital and use mixed case for the name.

#### Member

within a identifie both for member

Reference/Scope

Array Implementation/Min Array Size/Max Array Size A member number of the configuration property within the functional profile. Each configuration property must have a unique member number. Member numbers may start with a "#" or "|" character. The "#" prefix identifies members within a user functional profile. The "|" prefix identifies member numbers in a scope 0 profile, both for scope 0 profiles as well as profiles with members that are inherited from a scope 0 profile.

The name and scope of the configuration property type of this configuration property. You can use **Reference** to change the configuration property type. You can change which configuration property types are available in **Reference** by changing **Scope**.

Specifies whether the configuration property within the profile may be implemented as an array, must be implemented as an array, or may not be implemented as an array. Select from the following values:

Prevent — Functional blocks created using this functional profile template cannot implement this configuration property as an array. **Min Array Size** and **Max Array Size** will be deactivated. This is the default setting, and also applies to all functional profiles created prior to NodeBuilder 3.1.

Permit — Functional blocks created using this functional profile template can implement this configuration property as an array at the discretion of the implementer. Use **Max Array Size** to limit the maximum size of this array. **Min Array Size** will be deactivated.

Require — Functional blocks created using this functional profile template must implement this configuration property as an array. Use **Max Array Size** and **Min Array Size** to limit the minimum and maximum size of this array.

Options that control how network tools update the configuration property. See the *Neuron C Programmer's Guide* and the *Neuron C Reference Guide* for details about the configuration property restriction flags.

Configuration property restriction flags are requirements. When a functional block implements a profile, each of the implemented member configuration properties must specify at least those restriction flags that are set in the profile. Restriction flags that are not set in the

**CP Settings** 

profile may be set by the implementing property, unless this would cause an ambiguous restriction flag set.

### Applies To

Specifies whether the configuration property applies to a network variable or the entire functional block. If the configuration property applies to a network variable, **Applies To** also specifies the specific network variable.

If the configuration property applies to the entire functional block but itself implements an inheriting type, the property will derive its type from the principal network variable. A principal network variable must be defined in this case.

### **String Information**

A language-specific name for the configuration property within the profile and a comment that describes the purpose of the configuration property within this profile. See *Creating and Modifying a Language String* for more information on creating and linking to language strings.

# Type Range Override and Default Value

Minimum, maximum, invalid, and default values for the configuration property member. A configuration property member can have a minimum and maximum range restriction that is more restrictive than the range restriction for the configuration property type it is based upon, and can have different default and invalid values than the base type.

You can enter raw data into this field using any of the following methods:

- A continuous stream of hexadecimal digits. Example: 01010101ABCDABCD00
- Dash, colon, or dot separators for optional grouping. Example: 01010101-ABCDABCD-00
- A single asterisk character followed by a
  decimal multiplier, which repeats the
  preceding sequence of hexadecimal digits.
  Example: 01\*4-ABCD\*2-00. The raw data
  display may not match what you originally
  entered. For example, if you enter "00-00\*4,"
  it will later be shown as "00\*5."

### Using Cascading Resource File Sets

When adding network variable or configuration property members to a functional profile, you can add resources that are defined at the profile's scope, at the standard scope (i.e. scope selector 0), or at any matching scope that is numerically less than the profile's scope.

For example, your company may maintain several resource file sets at different scopes: a corporation wide set with general-purpose definitions at manufacturer scope (scope selector 3), and a second set with more specific resources at device class scope (scope selector 4). If the scope 4 resource file references any resources in the scope 3 resource file, the two resource file sets are known as *cascading resource file sets*.

It is possible that cascading resource file sets will contain resources using the same name. For example, two cascading resource files might contain a configuration property type named UCPTsetpoint.

From a functional profile editing point of view, it is possible to add both UCPTsetpoint (scope selector 3) and UCPTsetpoint (scope selector 4) to the same functional profile.

However, the Neuron C language is commonly used to implement functional profiles. The hypothetical example can cause the Neuron C compiler to implement the UCPTsetpoint that is defined at the numerically highest scope level (device class scope, scope selector 4) in both cases.

The Neuron C language requires a configuration property to be implemented using a declaration that relies on the property type name (UCPTsetpoint). When searching the resource file catalog for a matching resource, the Neuron C Compiler will use the one found at device class scope.

Therefore, you should avoid reusing names of network variable or configuration property types in cascading resource file sets.

### Creating and Modifying an Enumeration Type

You can create and edit enumeration types in any scope 3, 4, 5, or 6 resource file set. Do not attempt to do this in resource file sets that do not have your manufacturer ID or that you do not manage. An enumeration type is a list of enumerators that may be assigned to an enumeration network variable, configuration property, or field of one of these. Each enumerator consists of a name, value, and associated language string or strings. Network variable and configuration property types can reference enumeration types as described in *Creating and Editing Enumerated Network Variable and Configuration Property Types*, earlier in this chapter. To create or modify enumeration types in a resource file set, follow these steps:

1. To create a new enumeration type in a resource file set, right-click the **Enumerations** folder in the resource file set and then click **New Enum** on the shortcut menu. To modify an existing enumeration type, double-click the enumeration type. The following enumeration type editor appears:

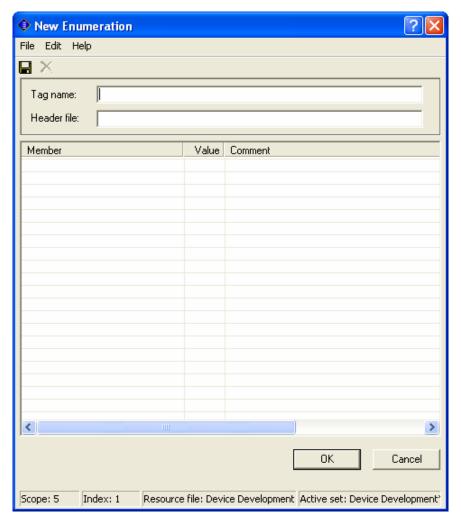

- 2. Enter or change the name of the enumeration type in Tag Name. This name is called the *tag name*. By convention, the tag name is all lower case, with each word in the name separated by an underscore, and ending with "\_t" (for example: count\_control\_t). Tag names are limited to 64 characters, including the "\_t" suffix. You can use upper and lower case alphanumeric characters (though upper case is typically not used for tag names) and underscores. You cannot use spaces or other special characters in tag names. When you enter a name in Tag Name, Header File is automatically set to <Tag Name>.h. Header File contains the name of the C header file (".h" extension) that will store the enumeration definition. Each enumeration type is stored in its own header file, which is placed in the resource folder. When resource files are generated (see *Generating Resource Files*, later in this chapter), the enumeration types are stored in the type file (".typ" extension). In order to use the enumeration types in a NodeBuilder project, you must add the directory containing the header files to the Include Search Path in the *Project* tab of the NodeBuilder Project Properties dialog.
- **3.** Enter or change the enumerators in the table. For each enumerator, enter the following information:

#### Member

The name of the enumerator. The name must be unique for all enumeration types that may be used in an application. To ensure uniqueness, select a unique prefix for each enumeration type. By convention, enumerator names use all upper case, with words separated by underscores (for example: DSIT\_DRY\_CONTACT). Enumerator names are limited to 64 characters, including the unique prefix. You can use upper and lower case alphanumeric characters (though lower case is typically not used) and underscores. You cannot use spaces or other special characters in names.

Value

The value associated with the enumerator. This value must be between -128 and 127 (inclusive). A value of -1 is used to indicate an invalid value, and must be included in every enumeration type.

Comment

The language string associated with the enumerator. You can enter a new string or select an existing one. When a network integrator or network operator uses the enumeration, they will see this value for the enumerator.

To enter a new string, double-click **Comment** and enter a new value. The new value will be added to the language file for this resource file set (see *Using Resource Strings*, later in this chapter).

To reference an existing string, click **Comment** and then click the button that appears when **Comment** is selected. The Link dialog appears that allows you to browse to the desired string as described in *Adding Strings to a Language Resource File*.

### **Example:**

The following figure shows the fire\_initiator\_t enumeration type from the standard resource file set:

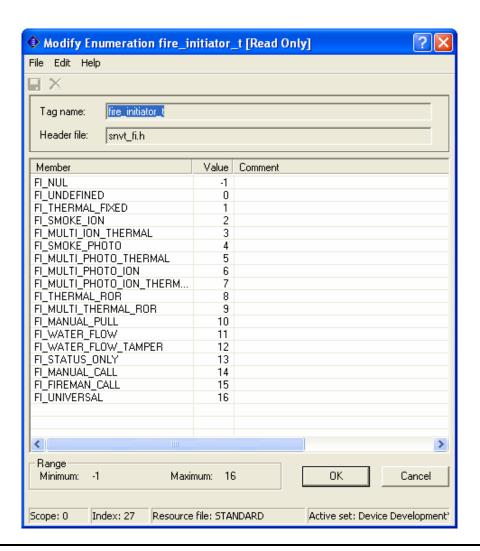

# Creating and Modifying a Language String

You can create and edit language strings that may be referenced by network variable types, configuration property types, enumeration types, functional profiles, and resource files. These strings are contained in a language file. Each resource file set contains a language file for each language it supports. You can create new language strings directly (see Adding a String to a Language File), or create them as you define the types that will use them (see Adding a String to a Language File While Defining a Resource). Once you have a language file created in one language, you can create other language files and translate the strings as described in Creating, Modifying, and Translating a Language File.

### Adding a String to a Language File

You can add a language string directly to a language file. You can then reference the string from any resource that requires a string reference. To add a string to a language file, follow these steps:

- 1. Expand the Language Files folder in the resource file set.
- 2. Right-click a language file, and then click **New Resource String** on the shortcut menu. This command will only be available if the active language is the same as the

selected language resource file. See *Setting Resource Editor Options* for information about setting the active language. The **New Resource String** dialog appears. This dialog shows the name and scope of the selected language file and the index of the new string within that file.

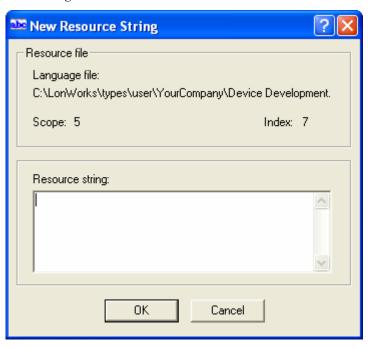

3. Enter the text of the new language string into Resource String, and then click OK.

You can also create a new string by copying an existing string. To copy a string, follow these steps:

- 1. Right-click the source string and then click **Copy** on the shortcut menu.
- 2. Right-click the destination language file, and then click Paste on the shortcut menu.

You can only paste language strings into a language file of the same language as the file from which the string was copied (i.e. a string copied from a USA English resource file can only be pasted into a USA English resource file).

You can create new language strings as you define the network variable types, configuration property types, functional profiles, and enumeration types that reference them. See *Adding a String While Defining a Resource*, later in this chapter, for more information.

## Adding a String While Defining a Resource

You can create language strings as you create network variable types, configuration property types, functional profiles, and enumeration types (see *Creating and Editing a Network Variable or Configuration Property Type, Creating and Editing a Functional Profile*, and *Creating and Editing an Enumeration Type*, earlier in this chapter).

The functional profile dialog and the **Strings** tab of the network variable type and configuration property type dialogs each contain fields that appear similar to the following figure:

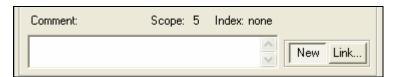

The title of the field may vary (this one is intended for entering comments about the resource file element being created), but there is always a text field, with **New** and **Link** buttons.

To create a new language string, click **New** to create a new language string. The text string will automatically be saved in the active language file.

To link to an existing language string, follow these steps:

1. Click **Link**. The **Link** dialog appears. This dialog allows you to choose a string from the current resource file set, or from any other applicable resource file set.

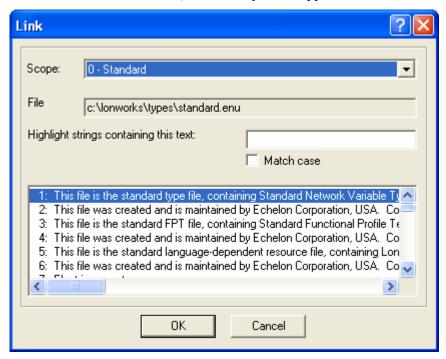

- 2. Set **Scope** to the scope of the resource file set containing the language string. You can only select a scope value equal to or less than the scope of the current resource file set. To select a string from the current resource file set, set **Scope** to the current resource file set's scope.
- 3. Set **Index** to the language string index. The selected string is displayed in **Resource String**.
- 4. Click OK.

### Searching for a Language String

You can search for a language string within a language file. To search for a language string, follow these steps:

1. In the Resource Editor, right-click a language file and then click **Open** on the shortcut menu. The **Modify** dialog appears as shown in the following figure:

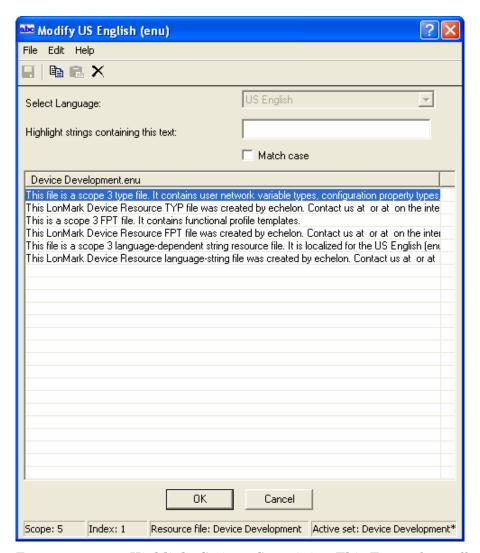

2. Type a string into **Highlight Strings Containing This Text** to have all strings containing the specified string highlighted. Set the **Match Case** checkbox to make the search case sensitive, for example:

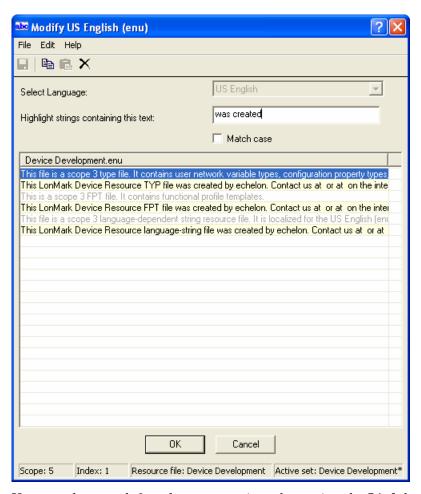

You can also search for a language string when using the **Link** button in the **Strings** tab when creating or modifying a network variable or configuration property type, as shown in the following figure:

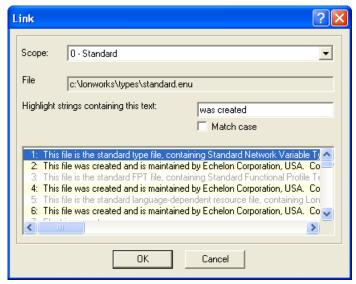

### Creating, Modifying, and Translating a Language File

You can create a new language file to hold language strings in a new language, you can edit language strings in a language file, and you can translate language strings in a language file to new language strings in a second language file.

To create a new language file in a resource file set, follow these steps:

- 1. Right-click the Language Files folder and then click New Language File on the shortcut menu. The New Language File dialog appears.
- 2. Select the language for the new language file under Select Language.
- 3. To translate a string as you create the file, double-click the string and enter the translated version based on the selected language. Repeat this step for each string to translate. You can translate strings after you create the file as described later in this section.

To modify a language file in a resource file set, follow these steps:

- 1. Set the active language to the language of the language file as described in *Setting Resource Editor Options*.
- 2. Double-click the language file in the Language Files folder. The Modify <Language> dialog appears listing all the strings in the language file. The dialog does not open if you double-click a language file that is not active. To set the active language, see Setting Resource Editor Options in chapter 2.
- **3.** To modify a string as you create the file, double-click the string and modify the contents. Repeat this step for each string to modify.

You can view language strings from two language files side-by-side so that you can translate the strings in one file to the other. To translate language files in a resource file set, follow these steps:

- 1. Expand the **Language Files** folder. This folder contains all language files for the resource file set.
- 2. Right-click the active language file and then click **Translate** on the shortcut menu. You can change the active language by opening the resource editor **View** menu, clicking **Options**, and changing the value of **Active Language**. See *Setting Resource Editor Options* for information on setting the active language file. The **Translate** dialog opens:

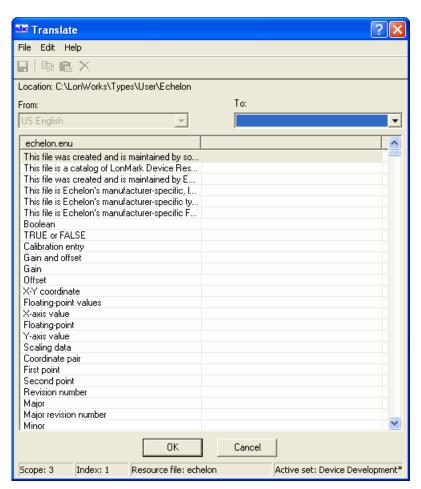

This figure shows the American English language resource file for the Echelon resource file set.

- **3.** In the **To** box, select the language to which the strings in the language file are to be translated.
  - When selecting a language that does not yet have a language file within the current resource file set, the Resource Editor will create generic strings for each language string resource that is listed in the Available Types pane. For those strings that are deleted but still listed in the Available Types pane, or those that were previously purged from the source language shown in the Available Types pane (indicated by a "Purged Record~" placeholder), the Resource Editor will generate a string that is marked deleted (e.g. "String7~"). You can undelete such a string by removing the tilde character, and you can overwrite a previously purged string (shown with a "Purged Record~" placeholder) by overwriting the placeholder. This feature simplifies synchronization between multiple translations of the same string resources.
- 4. For each string on the left pane, provide a translation in the selected language in the right pane. Some strings may not have a translation in all languages, in that the text from the source language translates to an empty string. In those cases, delete all text from the translated string. A language string resource may be an empty string. The Resource Editor issues a warning when you save your changes containing an empty string.

You can export the selected language files to text files for use by translation services. To export the selected language files to text files, open the **File** menu and then click **Export to Text**.

- **5.** Open the **File** menu and then click **Save** to save the changes.
- 6. Open the File menu and then click Exit to close the Translate dialog.

# Creating and Modifying a Resource Format

You can create and modify formats for each network variable type or configuration property type. A *format* specifies how a value is to be displayed, printed, or entered. Formats allow the physical representation of data to be independent of how users view the data. This is especially important for any type of measurement data since most measurement types have at least two display formats — one for United States (US) units and one for Système Internationale (SI or metric) units. Formats are also important for data that is viewed differently in different locales. For example, times and dates are displayed differently in different regions of the world. Formats may include locale-specific interpretation of times and dates, using locale information from the user's operating system.

If a format is not available for a network variable or configuration property, most network tools will display the value as raw hex bytes. Formats allow you to customize how network integrators and network operators see the values. When you create a network variable or configuration property type, a default format is created. The default format uses the text format specifier (see *Using The Text Format Specifier*, later in this chapter). In the case of character, short, long, enumeration, float, or quad types, this format will display the raw value. In the case of an array, structure, union, bitfield, or reference type, the format will be set to Missing format for <TYPENAME>, where <TYPENAME> is replaced by the name of the network variable or configuration property type. If the network variable or configuration property type is a structure or union type that contains more than 127 fields, the resource editor will create a placeholder default format that contains the text ">Note: This item can not be displayed due to a large number of fields.<<." You can modify this format to display up to 127 fields of the network variable or configuration property type.

Each format is named with a type name followed by an optional modifier. For example, if you create a network variable type named UNVT\_my\_type, you will have a default format also named UNVT\_my\_type. You can create multiple formats for a type by appending a *modifier* to the additional formats. A modifier is a string that is appended to the format name, following a "#" character. Standard modifiers are defined for SI, US, and localized formats, and you can also create your own modifiers. For example, you can create UNVT\_my\_type#SI and UNVT\_my\_type#US if you want your type to be formatted differently when displayed in US or SI units.

To create or modify a format in a resource file, follow these steps:

- 1. Expand the **Formats** folder in the resource file set. All formats defined for the resource file set are displayed. There will be a minimum of one format per network variable and configuration property type, but there may be more than one format for some (or all) types.
- 2. To modify a format, right-click it and then click **Open** on the shortcut menu. To create a new format, right-click the **Formats** folder, and then click **New Format** on the shortcut menu. The **Modify Format** dialog appears (the title will be "Modify Format <FormatName>" if you are modifying a format):

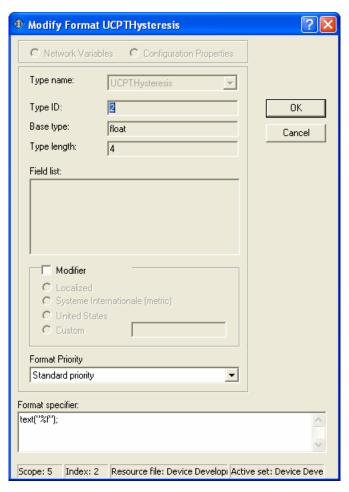

### **3.** Enter the following information:

Network Variables Creates a network variable format.

**Configuration Properties** Creates a configuration property format.

Type Specification Name Specifies a type in the resource file set.

**Type ID** Displays the index of the selected network

variable or configuration property type within the

resource file set.

Base Type Displays the base type of the network variable or

configuration property type.

Type Length Displays the length in bytes of the selected

network variable or configuration property type,

in bytes.

Field List If the selected network variable or configuration

property type contains a structure or union, this box displays the type and name of each field. These names are for use within the **Format** 

Specifier.

The field list presents a close approximation to a C-language equivalent typedef of the respective

network variable or configuration property type, but may not always conform to ANSI C language syntax.

Modifier

Specifies that one of the following modifiers is used:

Localized – Time and date formats are determined by the settings on the user's computer. If you are creating a format for a network variable type or configuration property type that contains the time or date, or requires a localized list separator, select this option.

Systeme Internationale (metric) — Indicates that this format displays SI units. If a format file contains SI formats, these formats will automatically be selected if the user's computer is configured to use SI units.

United States — Indicates that this format displays US units. If a format file contains US formats, these formats will automatically be selected if the user's computer is configured to use US units.

Custom — Specifies a custom format modifier. If this modifier is selected, enter the name in the accompanying field. This modifier can only contain letters, numbers, and the underscore character.

**Format Priority** 

Specifies whether the format is the default for the type, or the default for the type within a specified measuring system. Select one of the following:

Standard Priority — No special priority. This is the default setting.

Default For This Data Type — The format is the default for network variables or configuration properties created from this data type. The format name will be preceded with an asterisk (\*) in the format file (".fmt" extension).

Default For This Data Type and Measurement System — The format is the default for the currently selected measurement system (i.e. SI or US). The format name will be preceded with a plus (+) in the format file.

Format Specifier

The formatting instructions for this type. There are 4 format specifiers:

real — The value will be displayed or entered as a single-precision, 32-bit, IEEE 754 floating point number.

*int* — The value will be displayed or entered as a signed, 32-bit integer.

discrete — The value will be displayed or entered as an 8-bit value that contains either 0 or 1 for each bit.

text(...) — The text format specifier can be used for data that is not a simple number (enumerations, strings, characters, and structures); for data that must be localized, scaled, or conditionally formatted; or where data formatted as text is preferred. The standard formats defined in STANDARD.FMT are all text format specifications, since most network tools are adept at handling text-formatted data, and text-formatted data may be specified for every data type. See *Using the Text Format Specifier*, later in this chapter, for more details.

## Using The Text Format Specifier

The text format specifier has the following syntax: text(<text format list>). The text format list is similar to the ANSI C printf() arguments, with some simplifications and extensions. The text format list is a comma-separated list of text formats. Each text format consists of one of the following:

- A quoted string called a *format string*. The format string consists of characters to be included in the formatted output, and may include *conversion specifications* that specify how a corresponding field data argument is formatted. A conversion specification may apply to the entire value to be formatted, or may apply to fields within the value by adding the field names to the text format list. You can also include localized list separators in format strings. See *Using Conversion Specifications* and *Using Localized List Separators* for more information.
- A field name from the value being formatted. The value must be a structure or union type. Field names are applied to conversion specifications in format specifications that precede the field name in the text format list, applied from left to right. A format can display up to a maximum of 127 fields of a structure or array type. See *Using Conversion Specifications* for more information.
- A conditional format to specify one of two different formats, where one format is selected when a value is formatted based on a conditional value. See *Using Conditional Formats* for more information.
- A scaling factor to specify a multiplier and adder, and an optional unit string suffix, that are used to scale the value to be formatted. A scaling factor may be applied to the entire value, or to an individual field of a structure or union. See *Using Scaling Factors* for more information.
- A localized time or date function. These functions format a time or date according to the user's operating system's locale settings. See *Using Localized Time and Date Formats* for more information.

Following are a few examples from the standard format file (standard.fmt). See the standard format file for more examples.

### EXAMPLE 1:

A simple integer that does not require localization, with a "%d" decimal conversion specification:

```
SNVT_count: text("%d");
```

#### EXAMPLE 2:

A simple floating point value that does not require localization, with a "%f" floating-point conversion specification:

```
SNVT_count_f: text("%f");
```

#### EXAMPLE 3:

A temperature value that must be displayed differently in US, SI, and US differential units, with a "%f" floating-point conversion specification and scaling factors:

```
SNVT_temp#SI: text("%f", *1+0(0:854)); ! degrees C
SNVT_temp#US: text("%f", *1.8+32(0:855)); ! degrees F
SNVT_temp#US_diff: text("%f", *1.8+0(0:855));
```

#### EXAMPLE 4:

A time that must be localized, with a "LO" localized modifier and time() localization function:

```
SNVT_date_time#LO: text(time(hour, minute, second));
```

### EXAMPLE 5:

A refrigeration type that requires a string, floating-point values, and locale-specific list-separators:

```
SCPTrefrigType#LO:text("%s %f|%f|%f", refrigerant, A, B,
C);
```

This format definition displays the refrigerant field as a string, and A, B, and C as floating point values separated by a localize list separator.

#### **EXAMPLE 6:**

A position that includes conditional text:

```
SNVT_earth_pos#SI: text(("%d %d ",
    latitude_direction, longitude_direction),
    ((latitude_direction == 0) ? ("S") : ("N")),
    (" %d %d ", latitude_deg, latitude_min),
    ((longitude_direction == 0) ? ("E") : ("W")),
    (" %d %d %f", longitude_deg, longitude_min,
    height_above_sea));
```

Following is a formal definition of the text format:

```
<text format group> = '(' <text format list> ')'
= <text format>
```

```
= <text format list> ',' <text format>
<text format list>
  = <text format>
                  = '(' <condition> '?' <text format group> ':'
<text format>
  <text format group> ')'
  = '(' <text format string> ',' <field spec list> ')'
  = 'time' '(' < field spec string > ',' < field spec string >
  [',' < field spec string >]
   [',' < field spec string >]
                                ')'
  = 'date' '(' <field spec string> ',' <field spec string> ','
  <field spec string> ')'
                  = '(' <field spec string> <conditional
<condition>
  operator> <decimal const> ')'
<conditional operator> = '=='
  = '!='
<field spec list>
                      = <field spec list> ',' <field spec with
  modifiers>
  = <field spec with modifiers>
<field spec with modifiers> = <field spec with multiplier and</pre>
  adder> <string resource reference>
  = <field spec with multiplier and adder>
<field spec with multiplier and adder> = <field spec string>
   <multiplier> <adder>
   = <multiplier><adder>
  = <field spec string>
<field spec string>
                        = <field spec string> '.' <field name>
   = <field name>
<string resource reference>
                              = '(' <mode> ':' <index> ')'
```

### Using Conversion Specifications

You can use a *conversion specification* within a format string to specify how the value of a field should be formatted. To format a field, append the field name in the text format list after the format string. Include one field name for each conversion specification in the list. The conversion specifications are applied to the field names from left to right. You can specify the following conversion specifications

- **%c** A single character. The base type in Neuron C must be char, int, or enum.
- %d A signed or unsigned decimal number (based on the signedness defined in the type file). The base type must be a Neuron C char, int, long, bitfield, or enum.
- **%f** A floating point number. The base type must be a Neuron C char, int, long, float, or enum.
- %m An enumeration. The base type must be an enumerated list. If an enumeration does not exist for the value, the format string is processed as if it were %d.
- %s A null-terminated string. The base type must be an array of 8-bit data. String data must be null terminated.
- **%x** An unsigned hexadecimal integer. The size is determined from the type file. The data are always treated as unsigned. The base type must be char, int,

long, bitfield, or enum.

You can use a backslash ('\') character as an escape character to include other format characters as text. For example, the following characters can be included in a format string:

```
\% The % character.\\ The \ character.\" The " character.\| The | character.
```

### Using a Conditional Format

You can use a conditional format to specify one of two different formats, where one format is selected when a value is formatted based on a conditional value. The syntax for a conditional format is similar to the ANSI C "?:" conditional expression. The syntax is as follows:

```
<condition> ? <format if condition is true> : <format if condition is
false>
```

The condition is limited to expressions with the equal to ('==') and is not equal to ('!=') comparison operators.

The field that appears in the conditional statement must appear in a text format list *before* it appears in the conditional statement. Formats are processed in left-to-right order.

Following is an example of a format definition with conditional format specifiers extracted from the SNVT\_earth\_pos#SI format definition (much of the format definition has been deleted for simplification):

### Using a Scaling Factor and Unit String

You can use a scaling factor within a format string to specify a multiplier and adder, and an optional unit string suffix, that are used to scale the value to be formatted. You can scale any simple data type, and you can also scale any field in a structure or union that is a simple data type. The scaling factors are applied as a multiplication and an addition when data is converted for output, and they are applied in the reverse order, as a subtraction and a division when data is input.

You can also specify a scope and language string index that specifies a language string to use as the unit description. This string overrides the unit description string found in the type file.

Alternate formats with scaling factors can be used for converting units to the United States (US) or other measurement systems.

The syntax for a scaling factor is as follows:

```
*<Multiplier>+<Adder>[(<Unit String Scope>:<Unit String Index>)]
```

Following are example formats using scaling factors.

### EXAMPLE 1:

The following format definitions define SI and US formats for the SNVT\_temp\_f standard network variable type:

```
SNVT_temp_f#SI: text("%f", *1+0(0:854)); ! degrees C
SNVT_temp_f#US: text("%f", *1.8+32(0:855)); ! degrees F
```

The SI format multiplies the value by 1 and adds 0 (i.e. shows the raw value) and appends "degrees C" (scope 0, string index 854). The US format multiplies the value by 1.8 and adds 32 and appends "degrees F" (scope 0, string index 855).

### EXAMPLE 2:

The following format definitions define the SI and US formats for the SCPTsetPnts standard configuration property type:

```
SCPTsetPnts#SI: text("%f,%f,%f,%f,%f,%f", ! degrees C
   occupied_cool, standby_cool, unoccupied_cool,
   occupied_heat, standby_heat, unoccupied_heat);

SCPTsetPnts#US: text("%f,%f,%f,%f,%f,%f", ! degrees F
   occupied_cool*1.8+32(0:855),
   standby_cool*1.8+32(0:855),
   unoccupied_cool*1.8+32(0:855),
   occupied_heat*1.8+32(0:855),
   standby_heat*1.8+32(0:855),
   unoccupied_heat*1.8+32(0:855));
```

### Using Localized List Separators

You can include a locale-specific list-separator character in a format string. To do this, specify a localized ("#LO") modifier and include a vertical bar ('I') where you want the list separator in the format string. The vertical bar is translated to the operating system list-separator character for the current operating system default locale. The current setting of the Windows list-separator character may be found in the List Separator setting on the Number tab of the Regional Options in the Windows Control Panel. The list-separator character can only be used with localized alternate formats, as described in *Creating and Modifying a Resource Format*.

### Using Localized Time and Date Formats

You can include time and date localization functions to format a time or date value as specified by the operating system default locale method. The date format specifier requires three parameters, which specify the data fields where it will find the year, month, and day values to be formatted. The time format specifier requires two to four parameters, specifying hour and minute values to be formatted, and optionally, second and millisecond values.

For the Windows operating system, the current setting of the date format may be found under Short Date Style on the Date tab of Regional Settings in the Windows Control Panel. The current setting of the time format may be found under Time Style on the Time tab of the Regional Settings, with the following exceptions:

- 1. The time format specifier does not support AM/PM time formats, so this type of time format will be converted to a 24-hour format.
- 2. The time format specifier supports display of milliseconds, which is not defined in Windows time styles. If supplied, the milliseconds field will be appended to the seconds field, and separated from the seconds field by the Decimal Symbol character from the Number tab of the Regional Settings.

The time and date format specifiers may only be used in localized formats as described in *Creating and Modifying a Resource Format*.

Following are examples of the time and date localization functions.

#### EXAMPLE 1:

A time format specifier from the SCPTmaxSntT#LO format definition:

```
SCPTmaxSndT#LO: text(("%d ", day),
   time(hour, minute, second, millisecond));
```

### EXAMPLE 2:

A date format specifier from the SNVT\_date\_cal#LO format definition:

```
SNVT_date_cal#LO: text(date(year, month, day));
```

# **Copying Resources**

You can copy any resources in the resource catalog. You can copy resources to a new resource file set, or copy them within the same resource file set if you created the original resource file set. To copy a resource, follow these steps:

- 1. Right-click the resource to be copied and then click Copy on the shortcut menu.
- **2.** Right-click the folder that will contain the copied resource, and then click Paste on the shortcut menu.
- **3.** If you are copying a functional profile, the resource editor will attempt to use the same functional profile number (key) for the new profile. If the profile number is already in use, you are given the option of overwriting the existing profile or using a different profile number.

Resources may reference other resources in the same resource file set or in resource file sets with numerically lower scopes and compatible program ID templates. If you copy a resource to a new resource file set, some of the references may become invalid. If the resource editor determines that a reference may be invalid, it removes the index number from the reference. This gives you an opportunity to find the invalid references and correct them. To fix an invalid reference, first ensure that the referenced item is available within the new resource file set or within a resource file set with a numerically lower scope and compatible program ID template. Then change the invalid reference to the new resource.

If you are making additions to a standard functional profile, create a new functional profile that inherits from the standard profile instead of copying and modifying the profile. This enables your new profile to stay consistent with any changes to the original profile. If you create a new profile by copying and pasting an existing profile, any changes to the original profile that are made after you make the copy will not be

reflected in your new profile. See Creating and Editing a Functional Profile for more information.

# **Removing and Obsoleting Resources**

Resources may reference other resources in the same resource file set or other resource file sets, so deleting a resource could impact other resources, even in resource file sets that you may no longer have loaded on your computer. Applications can also reference resources, and it is important that an invalid resource not be passed to an application because the original resource was replaced by another. To help prevent references to non-existent resources or invalid resources (due to reuse of a deleted index), the resource editor does not allow you to delete an individual resource. It instead provides two alternatives: you can either mark a resource as deleted (and optionally later purge it from the resource file), or mark it as obsolete.

During development, you can delete resources that you have defined, but not yet released to production. To mark a resource as deleted, right-click it and then click **Remove** on the shortcut menu. Alternatively, you can select the resource and then press **DEL**. This does not physically delete the resource from the resource file. Instead, a tilde ("~") character is appended to the name to indicate that the resource has been removed. By default, the resource editor does not display resources with a tilde as the last character, so the resource will appear to be deleted. You can see any resources that you have removed by opening the **View** menu, clicking **Options**, and then setting **Show Removed Resource Items**. You can undelete a removed resource by first showing removed resource items, and then deleting the tilde from the resource name. To remove a deleted resource, you can purge removed resources from the resource file set as described in *Purging a Resource File Set*, later in this chapter.

You should not delete any resources that you have released to production. You may have users that have created devices based on those resources, created resource files that reference those resources, or created applications that use those resources. However, you may decide that a resource that you have created should no longer be used for new designs, even if it is used in existing designs. In this case you can mark the resource as *obsolete*. This tells your users that they should no longer use the resource in new designs, but allows the resource to continue to be used in existing designs. For example, the SNVT\_lev\_disc type is marked as obsolete in the standard resource file set because it has been replaced by SNVT\_switch. The SNVT\_lev\_disc type continues to be used in many devices, but newly designed devices should use SNVT\_switch instead.

To mark a resource as obsolete, double-click the resource and then set **Mark this Item Obsolete**. You can specify whether you want to see obsolete resources by opening the **View** menu, clicking **Options**, and then setting or clearing **Show Obsolete Resource Items**. You can remove the obsolete flag from a resource by clearing **Mark this Item Obsolete** for the resource.

### Purging a Resource File Set

You can purge a resource file set. When you *delete* a resource in the Resource Editor, it is marked as deleted, but it is still physically in the resource file. This helps prevent serious problems that could occur if you had other resources referencing the deleted resource. This is most important once you have started shipping a device. You should never delete resources used by devices in the field, though you can mark them as obsolete. However, during development, you may create resources that you decide never to ship. In this case, you may prefer that these deleted resources not remain in your resource file. In this case, you can *purge* the resource file. Purging physically removes

all deleted resources from the resource file. You must be careful not to purge a resource file that contains deleted resources that are in use by devices that you have shipped, and you must also be careful not to purge a resource file set that contains deleted resources that are referenced by other resources.

To purge a resource file set, follow these steps:

- Close all applications that may be using the resource files to be purged. This
  includes the NodeBuilder and LonMaker tools.
- 2. Click the Windows Start button, point to Programs, point to Echelon NodeBuilder Software, and then click Resource Converter Utility. The Resource Converter opens.
- 3. Select the Resource File Set to be Converted.
- 4. Select which files in the resource file set you want to purge by setting the **Convert** option for each resource file type to be purged.
- 5. Set New File Version to the latest version for each selected resource file type.
- 6. Set Purge Deleted Items for each selected resource file type.
- 7. Select an output folder for the purged resource file set, or set the **Replace** checkbox. If you replace the resource file set, the utility will automatically create a backup folder and a backup copy of the original, un-purged, resource file set, for you. This folder is named "Backups" and is a subfolder to the location that contains the original resource files.
- 8. Click Convert.

# Converting a Resource File Set

You can convert the file format of a resource file. This may be necessary to generate a resource file using an older file format for compatibility with a tool or device that does not support the current resource file formats. For example, the resource files generated by NodeBuilder 3.1 can only be read by tools or devices that are based on version 2.3 or newer of the Resource File API, or by tools or devices that have a compatible API. LNS tools such as the LonMaker tool can be upgraded by installing the latest version of the Resource File API. Updates may be available from tool or device manufacturers that install the new API, as well as on the LONMARK website (www.lonmark.org). You can convert the file format of a resource file set to provide compatibility with older tools or devices that have not been upgraded.

**Note**: Some resource file sets cannot be converted to versions 1 or 2. This is because new constructs have been added in the later versions of the LDRF API. For example, the LONMARK Resource Files 13.00 is a rich file set that cannot be converted back to version 1 or 2. Converting this file to version 1 or 2 results in a **DRF #1** error and the Resource Converter failing.

The following table lists the file formats that have been defined for each of the types of resource files:

| File Type             | Format<br>Version | Format Changes                                                               | Minimum<br>Required<br>Resource<br>File API |
|-----------------------|-------------------|------------------------------------------------------------------------------|---------------------------------------------|
| Functional<br>Profile | 1                 | Initial release.                                                             | 1.0                                         |
|                       | 2                 | Added support for larger profiles and for marking profiles as obsolete.      | 2.0                                         |
|                       | 3                 | Added support for inheriting profiles and for non-contiguous member numbers. | 2.1                                         |
|                       | 4                 | Added support for configuration property arrays and for deleting profiles.   | 2.2                                         |
| Format File           | 1                 | Initial release.                                                             | N/A                                         |
|                       | 2                 | Added support for scale factors.                                             | N/A                                         |
|                       | 3                 | Added support for language localization.                                     | N/A                                         |
| Language<br>File      | 1                 | Initial release.                                                             | 1.0                                         |
|                       | 2                 | Added support for larger language files.                                     | 2.0                                         |
|                       | 3                 | Added support for deleting language strings.                                 | 2.2                                         |
| Type File             | 1                 | Initial release. Included NVTs only.                                         | N/A                                         |
|                       | 2                 | Added CPTs and enumeration types.                                            | 1.0                                         |
|                       | 3                 | Added support for invalid values and for marking types as obsolete.          | 2.1                                         |
|                       | 4                 | Added support for configuration property arrays and for deleting types.      | 2.2                                         |
|                       | 5                 | Added support for unsigned quad and double float                             | 2.3                                         |

Converting a resource file set to an older format can result in a loss of data that was introduced in later resource file formats. Always save a copy of your resource file set prior to converting it to an older file format.

To convert the format of a resource file, follow these steps:

 Click the Windows Start button, point to Programs, point to Echelon NodeBuilder, and then click Resource File Converter. The Resource Converter opens, as shown in the following figure:

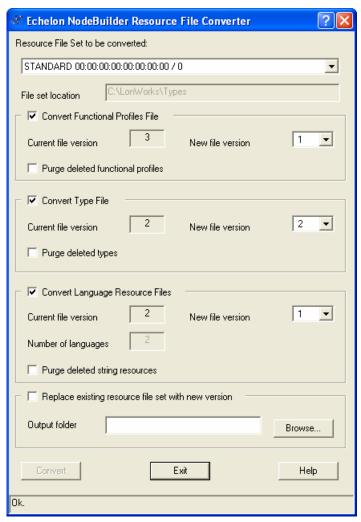

- 2. Select the Resource File Set to be Converted.
- 3. Determine which files in the resource file set you want to convert. Set Convert Functional Profiles File, Convert Type File, and Convert Language Resource Files as desired.
- **4.** For each file type you choose to convert, set **New File Version**. See the table above for a summary of the characteristics of older file format versions.
- 5. If you wish to replace the existing resource file set, set **Replace Existing Resource**File Set With New Version (save a backup copy of the resource file set before using this option). If you wish to save the converted resource file set to a different location, clear this option and enter a folder name in Output Folder (click the Browse button to browse to a location). If you choose to replace the existing set, a Backup.ResConv folder will be created and the old version of the resource file set will be saved there. The backed up files will get a ".vx" suffix, where x is the format version number (e.g. a version 2 file would get a ".v2" suffix).

## 6. Click Convert.

You may choose to convert and purge a resource file set at the same time. In this case, the source file will be purged, and then converted. You may also choose to convert a resource file without changing the format version (e.g., converting a type file from version 4 to version 4). Such a conversion enables some housekeeping work and error-checking to be performed within the resource file, and may result in a resource file of a slightly different size.

When converting a resource file set to an older format, advanced features and related data will be removed from the set. This includes previously purged resources; although purging of deleted resources actually removes the resource from the file set, a noncontiguous sequence of resource indices results. Only the more recent resource file formats support this case; for older file formats, the gaps in the sequence of consecutive indices must be filled. The Resource Converter does this by creating "dummy" resources as needed, and marking them as deleted at the same time. Thus, file format conversion might seem to "unpurge" previously purged resources, however, this is not the case. The resources that are created in the empty indices during the conversion will be of a simple type, and will not have any properties of the original, purged, resource.

# **Generating Resource Files**

This chapter describes how to generate resource files once you have made changes using the resource editor.

# **Generating Resource Files**

You can generate a resource file set at any time while editing a resource file set. If you have made any changes to a resource file set, you must generate the new resource file set before exiting the resource editor, otherwise your changes may be lost.

You can only make changes to one resource file set at a time. Once you have made any changes to a resource file set, it becomes the *active set*. The active set is shown in the status bar at the bottom of the Resource Editor window. If you have made any changes to the active set, the name of the active set is followed by an asterisk ('\*') to indicate that you need to generate resource files. Once you have made any changes to a resource file set, it becomes the active set and you can only make changes to the active set. If you attempt to make changes to another resource file set, you will be given the option to either generate the resource file set for the active set, or cancel changes.

To generate a resource file set, follow these steps:

1. Right-click the active set in the resource catalog, and then click **Generate Resource**Files on the shortcut menu. The **Generate Resource** Files dialog opens listing the files that will be generated (only files that have had changes made will be generated).

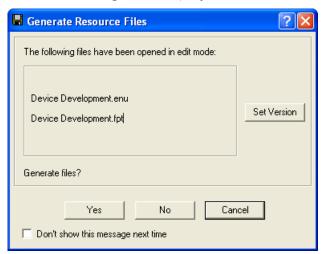

Click Set Version to set the version of the resource files to be generated. The Set Version dialog opens:

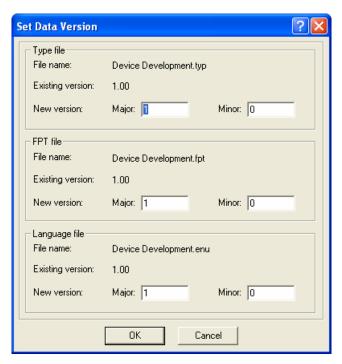

This dialog displays the current versions of the type file, functional profile file, and the language files (**File Name** for the language file will contain the name of the language file for the language currently selected as the active language; see *Setting Resource Editor Options*, earlier in this chapter, for more information). The format file does not contain versioning information and is not listed.

- 3. Set the major and minor version numbers for each of these files. The files may have differing minor versions, but use the same major version number for all files in a resource file set to simplify configuration management. Once you have set the version information, click **OK**. You will be returned to the resource file generation confirmation dialog.
- 4. Click **Yes** to generate resource files. The new resource files will be placed in the directory indicated by the resource file catalog. If you do not wish to generate resource files at this time click **Cancel**. If you wish to revert to the most recently generated version of the resource files, click **No** (this will cancel all changes you have made using the resource editor since the last time resource files were generated).

# **Resource Reports**

You can create a resource report that contains a summary of all the resources in a resource file set, or in multiple resource file sets. You can use a resource report during development as a reference guide for your resource definitions. You can also define supplementary documentation that is automatically included in your resource report. See types.lonmark.org and http://types.echelon.com for two examples of resource reports.

**WARNING**: The resource report generator is included as an unsupported component of the NodeBuilder Resource Editor. It has not undergone the same level of testing as the remainder of the Resource Editor. However, you may find it to be a useful aid to your product development.

To start the *Resource Report Generator*, right-click the resource you wish to report and then click **Report** on the shortcut menu.

See the *Resource Report Generator User's Guide* for more information on creating resource reports, available from the Windows **Start** menu under Echelon NodeBuilder Software.

# Appendix A

# **Language File Extensions**

This appendix lists the file extensions used for language files.

# **Language File Extensions**

Network variable types, configuration property types, functional profiles, and enumeration types can all reference text information used to describe their name, units, and function. This text information is contained in separate *language files*. There is one language file for every language supported by a resource file set. When a language file is translated, the references contained in the network variable types, configuration property types, and functional profiles still point to the appropriate strings. The file extension of each language file depends on the language, and is one of the following:

| Czech                  | csy |
|------------------------|-----|
| Danish                 | dan |
| Dutch (Belgian)        | nlb |
| Dutch (default)        | nld |
| English (UK)           | eng |
| English (US)           | enu |
| Finnish                | fin |
| French (Belgian)       | frb |
| French (Canadian)      | frc |
| French (default)       | fra |
| French (Swiss)         | frs |
| German (Austrian)      | dea |
| German (default)       | deu |
| German (Swiss)         | des |
| Greek                  | ell |
| Hungarian              | hun |
| Icelandic              | isl |
| Italian (default)      | ita |
| Italian (Swiss)        | its |
| Norwegian (Bokmal)     | nor |
| Polish                 | plk |
| Portuguese (Brazilian) | ptb |
| Portuguese (default)   | ptg |
| Russian                | rus |
| Slovak                 | sky |
| Spanish (default)      | esp |
| Spanish (Mexican)      | esm |
| Swedish                | sve |

# **Appendix B**

# NodeBuilder Resource Editor Software License Agreement

When installing the NodeBuilder Resource Editor software, you must agree to the terms of the software license agreement detailed in this appendix.

# NodeBuilder® Resource Editor

#### **NOTICE**

This is a legal agreement between you and Echelon Corporation ("Echelon"). YOU MUST READ AND AGREE TO THE TERMS OF THIS SOFTWARE LICENSE AGREEMENT BEFORE ANY LICENSED SOFTWARE CAN BE DOWNLOADED OR INSTALLED OR USED. BY CLICKING ON THE "I AGREE" OR "ACCEPT" BUTTON OF THIS SOFTWARE LICENSE AGREEMENT, OR DOWNLOADING LICENSED SOFTWARE, OR INSTALLING LICENSED SOFTWARE, OR USING LICENSED SOFTWARE, YOU ARE AGREEING TO BE BOUND BY THE TERMS AND CONDITIONS OF THIS SOFTWARE LICENSE AGREEMENT. IF YOU DO NOT AGREE WITH THE TERMS AND CONDITIONS OF THIS SOFTWARE LICENSE AGREEMENT, THEN YOU SHOULD EXIT THIS PAGE AND NOT DOWNLOAD OR INSTALL OR USE ANY LICENSED SOFTWARE. BY DOING SO YOU FOREGO ANY IMPLIED OR STATED RIGHTS TO DOWNLOAD OR INSTALL OR USE LICENSED SOFTWARE.

# NodeBuilder Resource Editor Software License Agreement

In consideration of Your agreement to the terms of this Agreement, Echelon grants You a limited, non-exclusive, non-transferable license to use the Licensed Software according to the terms set forth below. If the Licensed Software is being provided to You as an update or upgrade to software which You have previously licensed, then You agree to destroy all copies of the prior release of this software within thirty (30) days after installing the Licensed Software; provided, however, that You may retain one (1) copy of the prior release for backup, archival and support purposes.

# **DEFINITIONS**

For purposes of this Agreement, the following terms shall have the following meanings:

- "Licensed Software" means all computer software programs and associated media, printed materials, and online or electronic documentation that accompany the NodeBuilder Resource Editor product; including without limitation, the Standard Resource Files, tutorials and help files. The Licensed Software also includes any software updates, add-on components, web services and other supplements that Echelon may provide to You or make available to You, or that You obtain from the use of features or functionality of the Licensed Software, after the date You obtain Your initial copy of the Licensed Software (whether by delivery of a CD, permitting downloading from the Internet or a dedicated Web site, or otherwise) to the extent that such items are not accompanied by a separate license agreement or terms of use.
- "Resource File" means a binary file that specifies and documents data types, language strings, and functional profiles in devices designed for use in a network based upon Echelon's LONWORKS® platform; and

- "Standard Resource File" means a Resource File included as part of the Licensed Software.
- "User Resource File" means a Resource File You create using the Licensed Software.
- "You(r)" means licensee, i.e. the company, entity, or individual who has rightfully acquired the Licensed Software.

## **LICENSE**

You may:

- (a) if You or Your company are a current member of the LonMark® International (a "LonMark Member"), use and reproduce the Licensed Software to view Standard Resource Files and develop User Resource Files;
- (b) if You or Your company are not a LONMARK Member, use and reproduce the Licensed Software to view Standard Resource Files and develop User Resource Files solely for use with software based on Echelon's LNS® Network Operating System, including without limitation Echelon's LonMaker® Integration Tool and LNS DDE Server;
- (c) use the Licensed Software for the foregoing purposes on any number of computers; and
- (d) make a reasonable number of backup copies of the Licensed Software in machinereadable form, provided that You reproduce, unaltered, all proprietary notices on or in such copies.

You may not, and shall not permit others to:

- (a) use or copy the Licensed Software or User Resource Files except as permitted above:
- (b) modify, translate, reverse engineer, decompile, disassemble or otherwise attempt to (i) defeat, avoid, bypass, remove, deactivate or otherwise circumvent any software protection mechanisms in the Licensed Software, including without limitation any such mechanism used to restrict or control the functionality of the Licensed Software, or (ii) derive the source code or the underlying ideas, algorithms, structure or organization from any of the Licensed Software that has not been provided in source code form (except to the extent that such activities may not be prohibited under applicable law);
- (c) alter, adapt, prepare derivative works of, modify or translate the Licensed Software in any way for any purpose, including without limitation error correction; or
- (d) except for the limited rights granted above, distribute, rent, loan, lease, transfer or grant any rights in the Licensed Software or User Resource Files in any form to any person without the prior written consent of Echelon.

This license is not a sale. Title, copyrights and all other rights to the Licensed Software and any copy made by You remain with Echelon and its suppliers. Unauthorized copying of the Licensed Software or the accompanying documentation, or failure to comply with the above restrictions, will result in automatic termination of this license and will make available to Echelon other legal remedies.

### **TERMINATION**

This license will continue until terminated. Unauthorized copying of the Licensed Software or failure to comply with the above restrictions will result in automatic termination of this Agreement and will make available to Echelon other legal remedies. This license will also automatically terminate if You go into liquidation, suffer or make any winding up petition, make an arrangement with Your creditors, or suffer or file any similar action in any jurisdiction in consequence of debt. Upon termination of this license for any reason You will destroy all copies of the Licensed Software. Any use of the Licensed Software after termination is unlawful.

## **TRADEMARKS**

You may make appropriate and truthful reference to Echelon and Echelon products and technology in Your company and product literature; provided that You properly attribute Echelon's trademarks and do not use the name of Echelon or any Echelon trademark in Your name or product name. No license is granted, express or implied, under any Echelon trademarks, trade names, trade dress, or service marks.

## WARRANTY DISCLAIMER

THE LICENSED SOFTWARE IS PROVIDED "AS IS". ECHELON AND ITS SUPPLIERS MAKE AND YOU RECEIVE NO WARRANTIES OR CONDITIONS WITH RESPECT TO THE LICENSED SOFTWARE AND ECHELON AND ITS SUPPLIERS SPECIFICALLY DISCLAIM ALL IMPLIED WARRANTIES AND CONDITIONS INCLUDING THE WARRANTIES AND CONDITIONS OF MERCHANTABILITY, SATISFACTORY QUALITY, FITNESS FOR A PARTICULAR PURPOSE, NONINFRINGEMENT AND THEIR EQUIVALENTS. Echelon does not warrant that the operation of the Licensed Software will be uninterrupted or error free or that the Licensed Software will meet Your specific requirements.

SOME STATES OR OTHER JURISDICTIONS DO NOT ALLOW THE EXCLUSION OF IMPLIED WARRANTIES, SO THE ABOVE EXCLUSIONS MAY NOT APPLY TO YOU. YOU MAY ALSO HAVE OTHER RIGHTS THAT VARY FROM STATE TO STATE AND JURISDICTION TO JURISDICTION.

## LIMITATION OF LIABILITY

IN NO EVENT WILL ECHELON OR ITS SUPPLIERS BE LIABLE FOR LOSS OF OR CORRUPTION TO DATA, LOST PROFITS OR LOSS OF CONTRACTS, COST OF PROCUREMENT OF SUBSTITUTE PRODUCTS OR OTHER DIRECT, SPECIAL, INCIDENTAL, PUNITIVE, CONSEQUENTIAL OR INDIRECT DAMAGES, LOSSES, COSTS OR EXPENSES OF ANY KIND ARISING FROM

THE SUPPLY OR USE OF THE LICENSED SOFTWARE, HOWEVER CAUSED AND ON ANY THEORY OF LIABILITY (INCLUDING WITHOUT LIMITATION NEGLIGENCE). THIS LIMITATION WILL APPLY EVEN IF ECHELON OR AN AUTHORIZED DISTRIBUTOR HAS BEEN ADVISED OF THE POSSIBILITY OF SUCH DAMAGES AND NOTWITHSTANDING THE FAILURE OF ESSENTIAL PURPOSE OF ANY LIMITED REMEDY. EXCEPT TO THE EXTENT THAT LIABILITY MAY NOT BY LAW BE LIMITED OR EXCLUDED, IN NO EVENT SHALL ECHELON'S OR ITS SUPPLIERS' LIABILITY EXCEED FIVE HUNDRED DOLLARS (\$500). YOU ACKNOWLEDGE AND AGREE THAT THE LICENSED SOFTWARE IS PROVIDED WITHOUT CHARGE AND THAT THE FOREGOING LIMITATIONS REPRESENT A REASONABLE ALLOCATION OF RISK UNDER THIS AGREEMENT.

SOME STATES OR OTHER JURISDICTIONS DO NOT ALLOW THE EXCLUSION OR LIMITATION OF LIABILITY FOR INCIDENTAL OR CONSEQUENTIAL DAMAGES, SO THE ABOVE LIMITATIONS AND EXCLUSIONS MAY NOT APPLY TO YOU.

#### SAFE OPERATION

YOU ASSUME RESPONSIBILITY FOR, AND HEREBY AGREE TO USE YOUR BEST EFFORTS IN, DESIGNING AND MANUFACTURING PRODUCTS USING THE LICENSED SOFTWARE TO PROVIDE FOR SAFE OPERATION THEREOF, INCLUDING, BUT NOT LIMITED TO, COMPLIANCE OR OUALIFICATION WITH RESPECT TO ALL SAFETY LAWS, REGULATIONS AND AGENCY APPROVALS, AS APPLICABLE. THE LICENSED SOFTWARE, STANDARD RESOURCE FILES, USER RESOURCE FILES, SMART TRANSCEIVERS, NEURON CHIPS, AND OTHER ECHELON PRODUCTS AND TECHNOLOGY ARE NOT DESIGNED OR INTENDED FOR USE AS COMPONENTS IN EQUIPMENT INTENDED FOR SURGICAL IMPLANT INTO THE BODY, OR OTHER APPLICATIONS INTENDED TO SUPPORT OR SUSTAIN LIFE, FOR USE IN FLIGHT CONTROL OR ENGINE CONTROL EQUIPMENT WITHIN AN AIRCRAFT, OR FOR ANY OTHER APPLICATION IN WHICH THE FAILURE THEREOF COULD CREATE A SITUATION IN WHICH PERSONAL INJURY OR DEATH MAY OCCUR, AND YOU SHALL HAVE NO RIGHTS HEREUNDER FOR ANY SUCH APPLICATIONS.

### LANGUAGE

The parties hereto confirm that it is their wish that this Agreement, as well as other documents relating hereto, have been and shall be written in the English language only.

Les parties aux présentes confirment leur volonté que cette convention de même que tous les documents y compris tout avis qui s'y rattache, soient rédigés en langue anglaise.

#### **SUPPORT**

You acknowledge that You shall either (i) inform the end-user that You are the support contact for the User Resource Files, and that Echelon will not support the User Resource Files, or (ii) inform the end-user that there will be no support for the User Resource Files.

### COMPLIANCE WITH EXPORT CONTROL LAWS

You agree to comply with all applicable export and reexport control laws and regulations, including the Export Administration Regulations ("EAR") maintained by the United States Department of Commerce. Specifically, You covenant that You shall not, directly or indirectly, sell, export, reexport, transfer, divert, or otherwise dispose of any software, source code, or technology (including products derived from or based on such technology) received from Echelon under this Agreement to any country (or national thereof) subject to antiterrorism controls or U.S. embargo, or to any other person, entity, or destination prohibited by the laws or regulations of the United States, without obtaining prior authorization from the competent government authorities as required by those laws and regulations. You agree to indemnify, to the fullest extent permitted by law, Echelon from and against any fines or penalties that may arise as a result of Your breach of this provision. This export control clause shall survive termination or cancellation of this Agreement.

### **GENERAL**

This Agreement shall not be governed by the 1980 U.N. Convention on Contracts for the International Sale of Goods; rather, this Agreement shall be governed by the laws of the State of California, including its Uniform Commercial Code, without reference to conflicts of laws principles. This Agreement is the entire agreement between us and supersedes any other communications, representations or advertising with respect to the Licensed Software. If any provision of this Agreement is held invalid or unenforceable, such provision shall be revised to the extent necessary to cure the invalidity or unenforceability, and the remainder of the Agreement shall continue in full force and effect. If the Licensed Software is licensed for use by the United States or for use in the performance of a United States government prime contract or subcontract, You agree that the Licensed Software is delivered as: (i) "commercial computer software" as defined in DFARS 252.227-7013, Rights in technical data – Noncommercial items (Nov 1995), DFARS 252.227-7014 Rights in noncommercial computer software and noncommercial computer software documentation (Jun 1995), and DFARS 252.211-7015 Technical data Commercial items (Nov 1995); (ii) as a "commercial item" as defined in FAR 2.101; or (iii) as "restricted computer software" as defined in FAR 52.227-19, Commercial computer software—Restricted rights (Jun 1987); whichever is applicable. The use, duplication, and disclosure of the Software by the Department of Defense shall be subject to the terms and conditions set forth in this Agreement as provided in DFARS 227.7202. All other use, duplication and disclosure of the Software and Documentation by the United States shall subject to the terms and conditions set forth in this Agreement and the restrictions contained in subsection (c) of FAR 52.227-19, Commercial computer software—Restricted rights (June 1987), or FAR 52.227-14, Rights in general data Alternative III (June 1987).

Licensor is Echelon Corporation, 550 Meridian Avenue, San Jose, CA 95126. If You are not a Lonmark Member and wish to obtain license terms for use of the Licensed Software and distribution of Standard Resource Files and User Resource Files other than as permitted in this Agreement, contact Echelon, Attn: Sales).

Echelon, LNS, LON, LonMaker, LonMark, LonTalk, LonWorks, Neuron, and NodeBuilder are registered trademarks of Echelon Corporation in the U.S. and other countries.

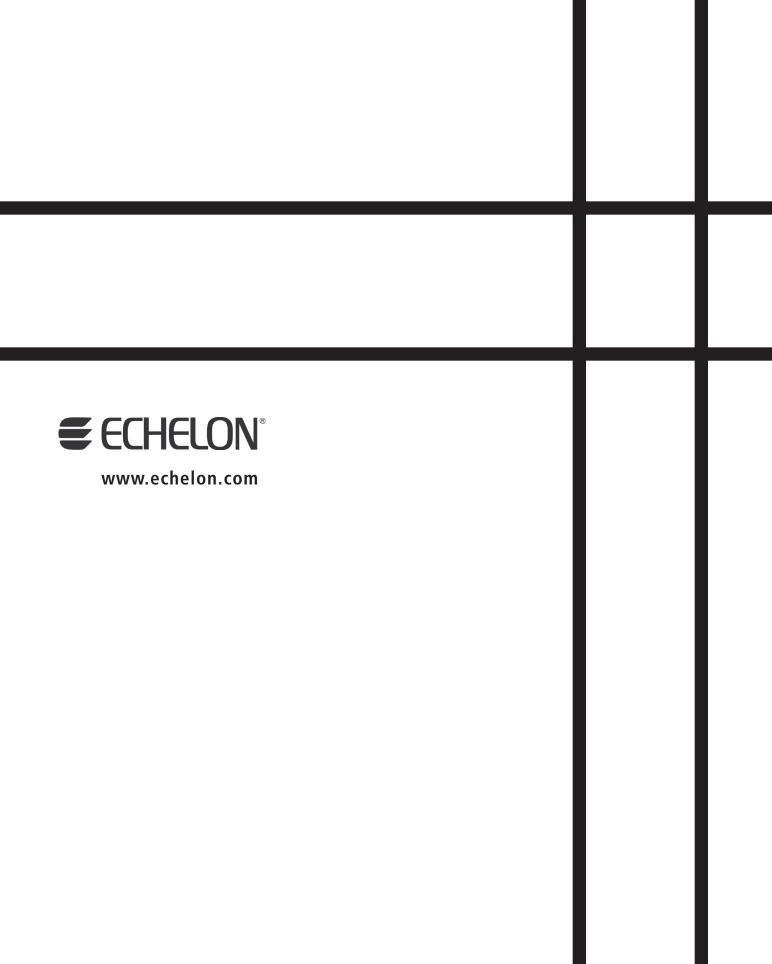